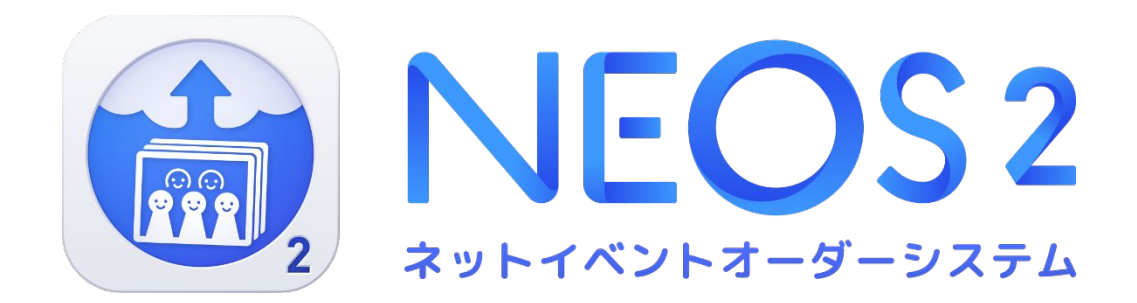

# NEOS2 操作マニュアル

Ver.4 [F証明] 2023.02.16更新

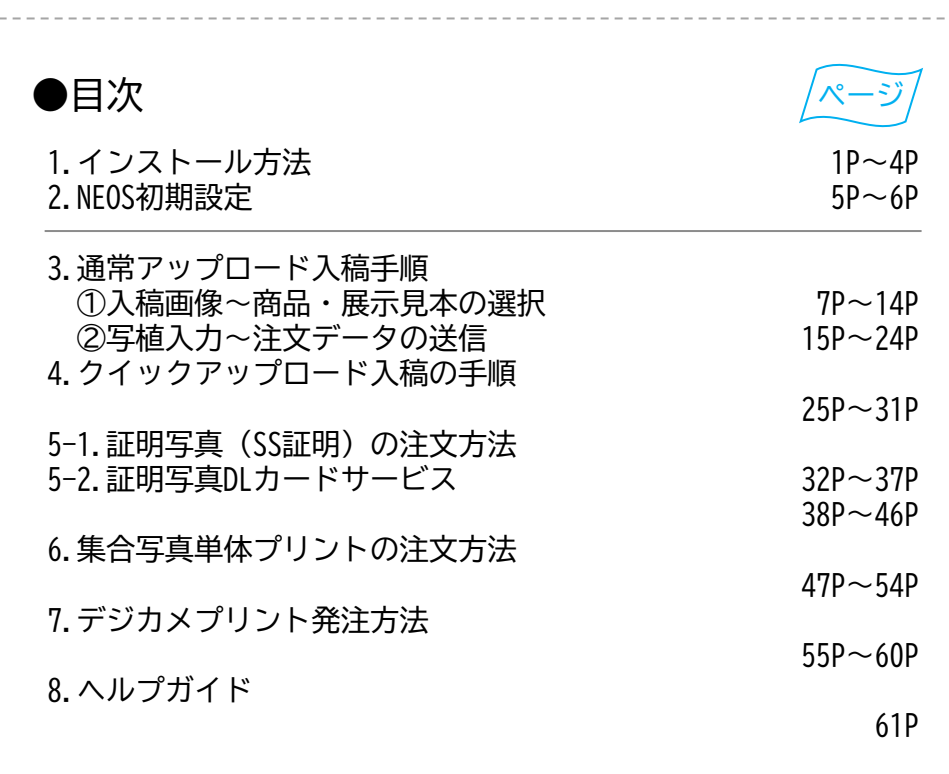

# **LABO NET WORK**

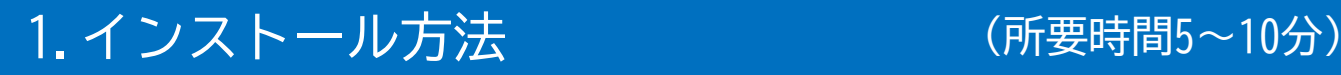

O

①ラボネットワークのホームページを検索 | ラボネットワーク

②Ȇームȅージ上のダウンロードȅージを開いて「NEOS」をクリック

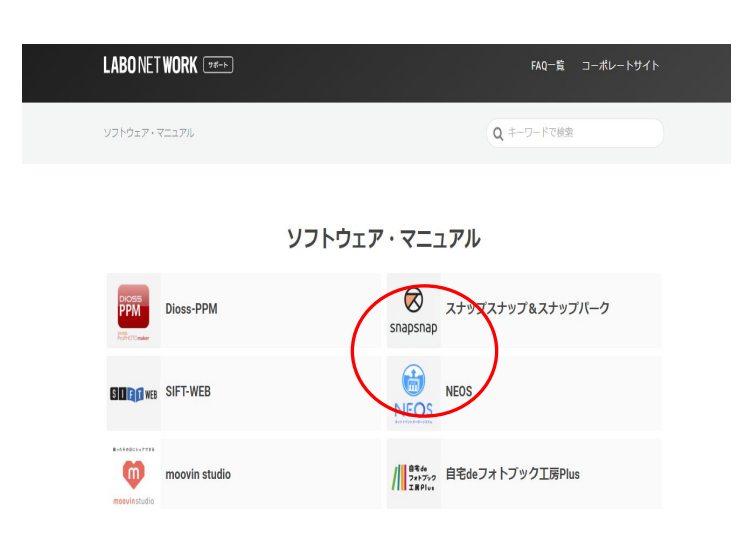

③使用しているOSのインストーラーをダウンロード

#### ダウンロード

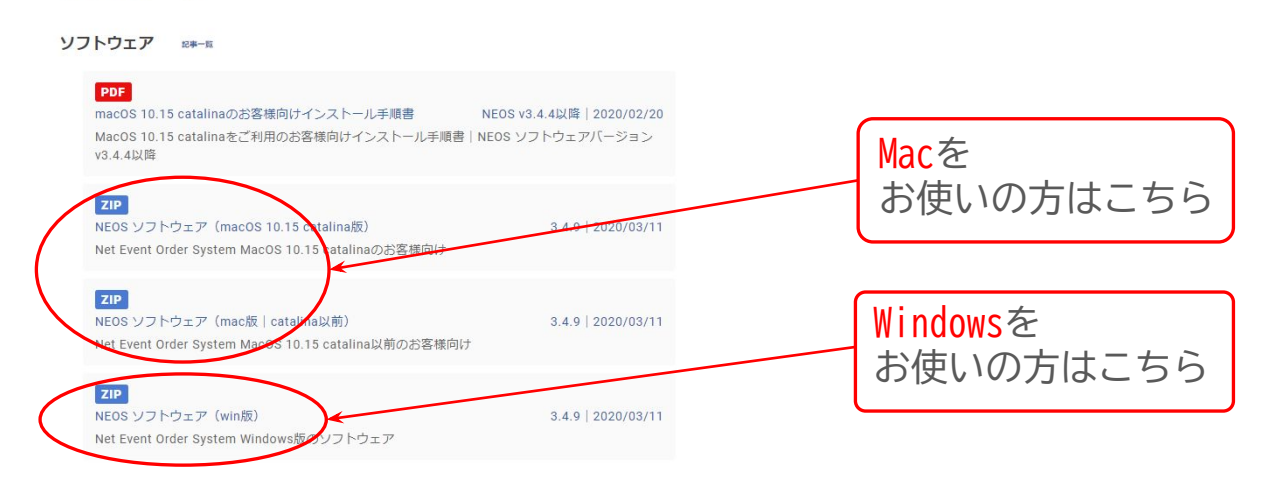

#### ④インストーラーを開く

※下図のような「セキュリティの警告」が出た場合、ソフトウェアの「実行」をクリック

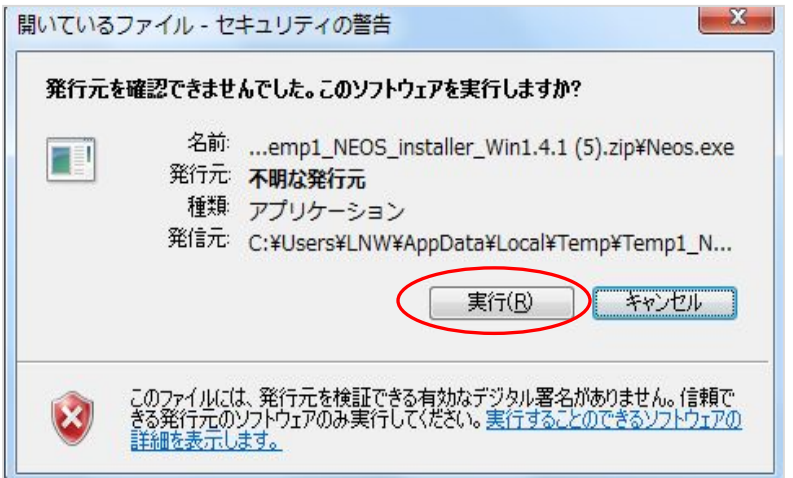

#### ⑤以下の画面で、「続行」をクリック

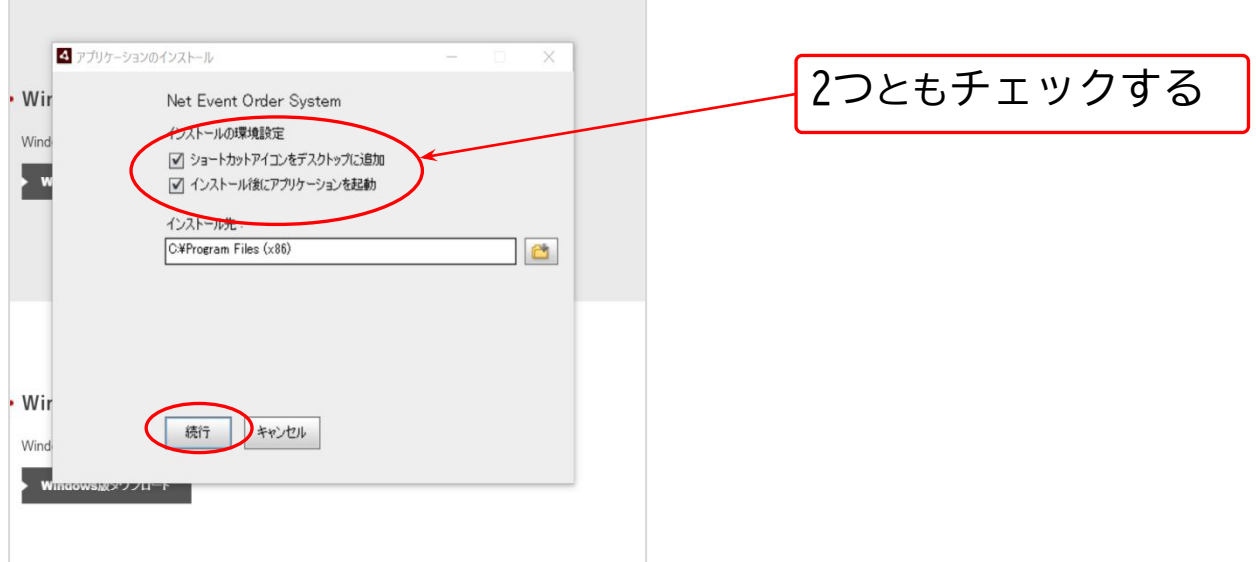

#### ※下記のような画面が表示された場合、「はい」を選択する

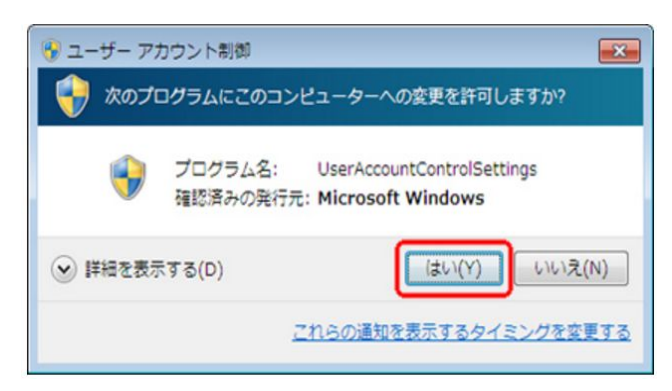

⑥データ保存先を変更しない場合は、下記2箇所にチェックし「設定」 をクリック

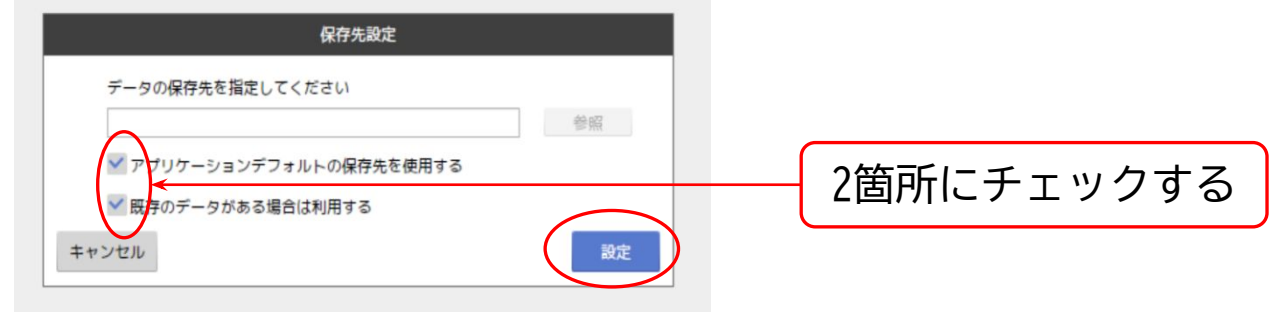

⑦ログイン画面上の「得意先コード」「店舗パスワード」

※現在、2種類の登録完了用紙を配布しております。 お手元の用紙の種類を確認の上、ログインをお願いします

■タイプAの登録完了用紙です

配布済み資料

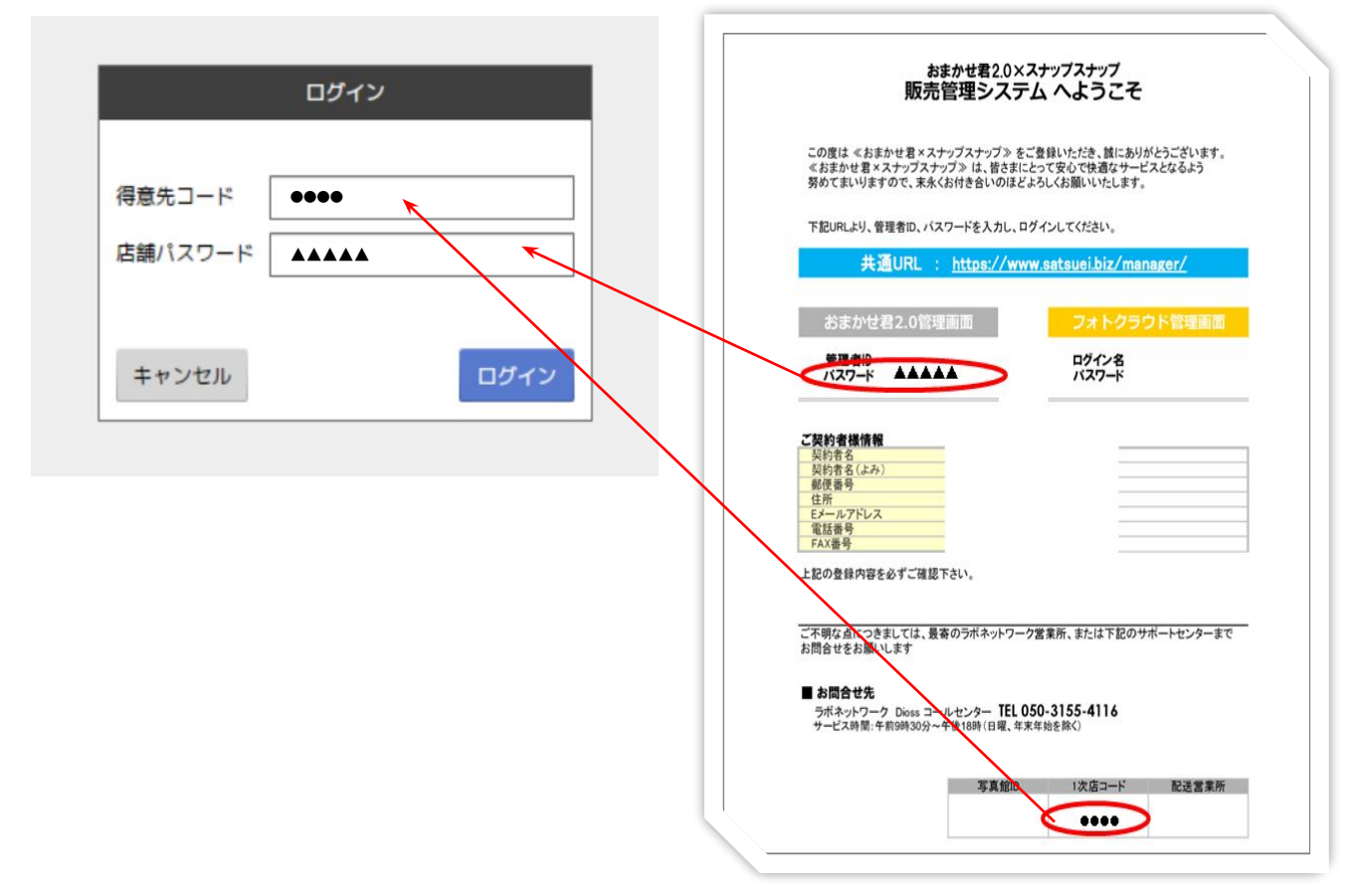

#### インストール方法

#### ■タイプBの登録完了用紙です

配布済み資料

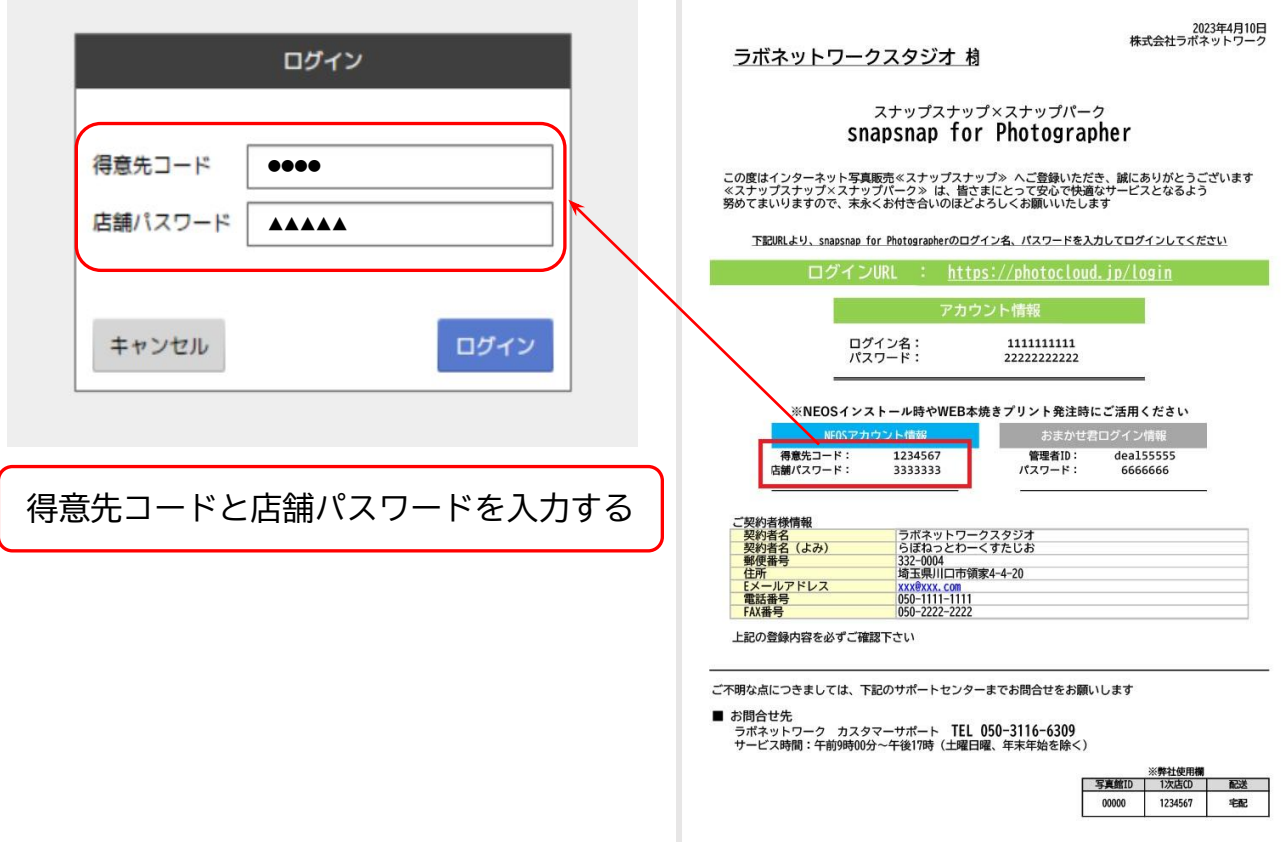

## ⑧インストール完了

 2.NEOS初期設定 (所要時間約5分) スナップパーク・クイックアップロードの利用設定・見本番号・展示見本など **スナップパーク、クイックアップロードの利用は、設定画面での切替が必要です ※クイックアップロード入稿は完成データのみの対応となります** ①NEOS2のTOP画面右上にある「設定」をクリック Net Event Order System 設定  $TOPX = 1 -$ お知らせ ヘルプ お問い合せ先 発注環型  $\frac{1}{2}$   $x - y - x = 1 -$ 集合写真(##)<br>プリント発注 証明写真 デジカメプリント 本焼きWEB発注 展示見本の本焼き注文を Webで入力する機能です 22 00 入稿済みイベントの **PAR** 222  $22$ 焼き増しオーダー 利用方法は、NEOSヘルプの  $\sim$  $\vert \cdot \rangle$ 『本焼きWEBオーダー機能につい  $\overline{\mathcal{D}}$ て』を参照して下さい ②「表示設定・初期値設定」をクリック 設定インボート ログを出力する TOPに戻る  $A = \begin{bmatrix} \cos \theta & \sin \theta \end{bmatrix}$  $\overline{\phantom{a}}$  or  $\overline{\phantom{a}}$  or  $\overline{\phantom{a}}$  $C = 0$  or  $C = 0$ **D** Don Dorr D

 ③左側の分類内の【基本設定】をクリック 利用する項目は表示するに変更し、【保存する】をクリック

ᡪᠰᡢ

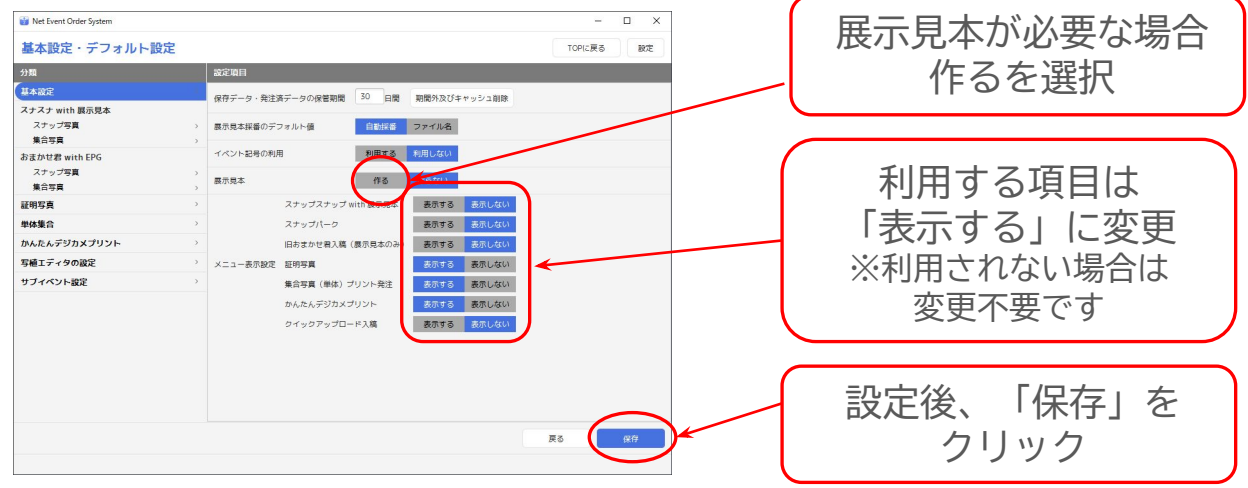

#### ①左側の分類内の「スナッȂ写真」をクリック **利用したい「スナップ」「集合」のサイズや展示見本の組合あわせを チェックする**

基本設定・デフォルト設定

 $\overline{\mathbf{6}}$ 

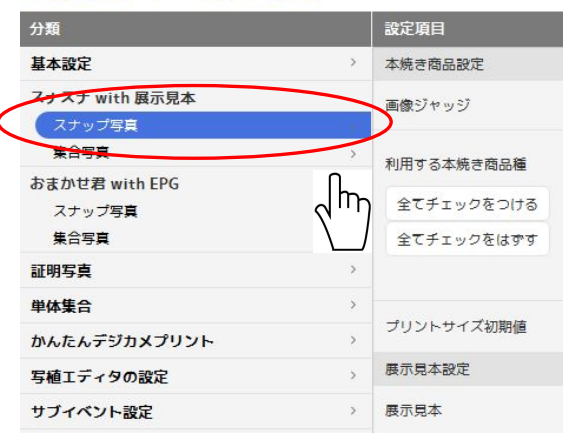

#### ②利用したい写真サイズや展示見本にチェックをつける ※注文時に希望サイズが表示されないときは、この画面で設定できます

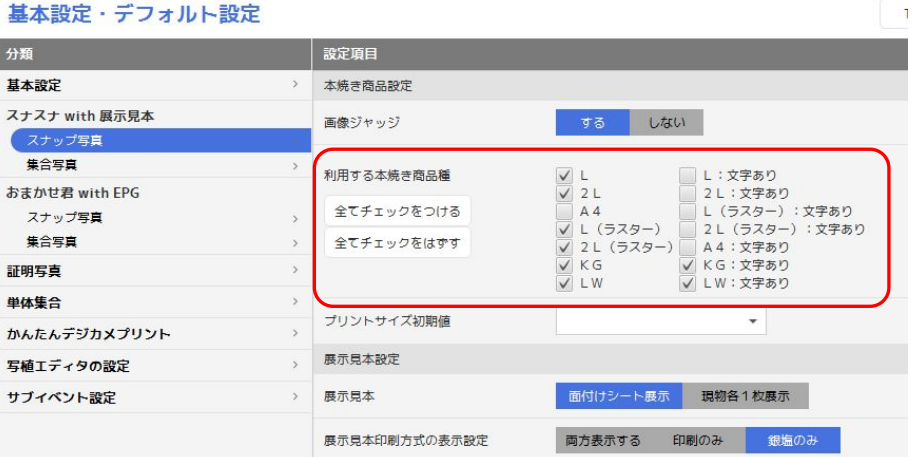

#### **展示見本で、【印刷タイプ】をご希望の場合は、 下記設定を行ってください**

## ※展示見本印刷方式"の「両方を表示する」を選択する

基本設定・デフォルト設定

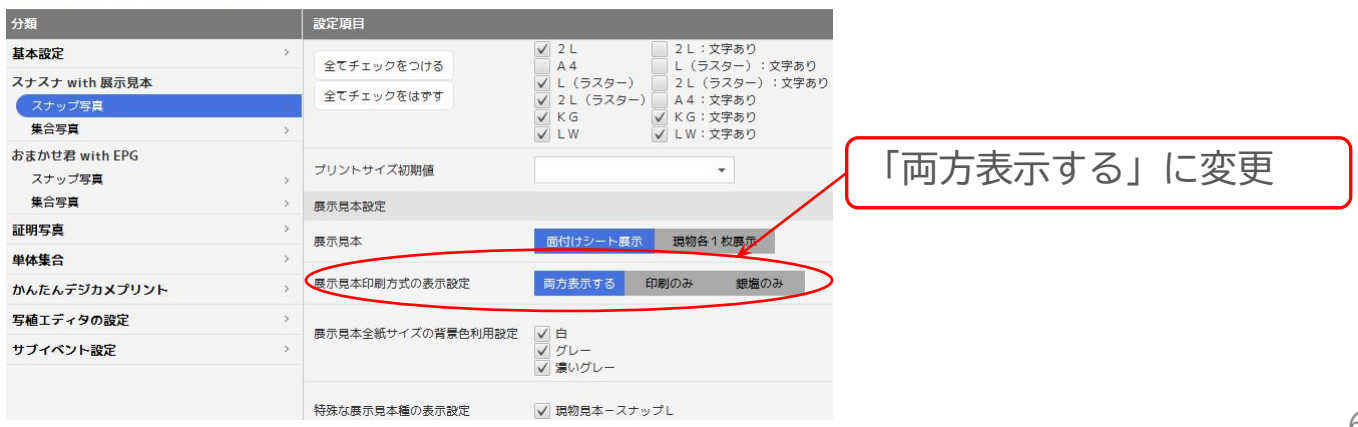

## 3.入稿時の手順 ①画像の選択~商材の設定

**●スナップスナップ 通常入稿する場合→【スナップスナップ】を選択 ●スナップパーク 通常入稿する場合→【スナップパーク】を選択 ●クイックアップロード入稿する場合→【クイックアップロード】を選択** ※入稿手順は、p.24へ お知らせ ヘルプ お問い合せ先 発注環歴 設定  $TOPX = 7$ ■ オーダーメニ →スナップスナップ、スナップパークで通 常入稿する場合、どちらのメニューを選ん 集合写真(ea) <br>プリント発注 証明写真 デジカメプリント 日おまかせき入稿 OSNappeaex でも、以降の操作方法は同じになります  $\frac{28}{22}$ WEBイベントを<br>- 登録せず<br>- 展示見本作成  $\begin{array}{c} 0 \le y \le 0 \\ \text{P} \vee \overline{y} \square = \mathbb{R} \\ \text{where } \overline{y} \in \overline{\mathbb{R}} \end{array}$ 展示見本 展示見本 sing 入稿済みイベントの<br>焼き増しオーダー  $\mathbf{Q}_2$  ①入稿したいイȄントを選択する 入稿するイベントの選択 **コォトクラウド管理画面で** イベントを登録後、 G 作業対象のイベントを<br>rンドウから選択してください。 NEOSに反映されるまでに 最大で15分前後の時間が かかります ②見本の採番方式を選んで、「次へ」をクリック **【自動採番】を選んだとき** トの選択 1 設定  $\wedge$  1.7 TOPに戻る

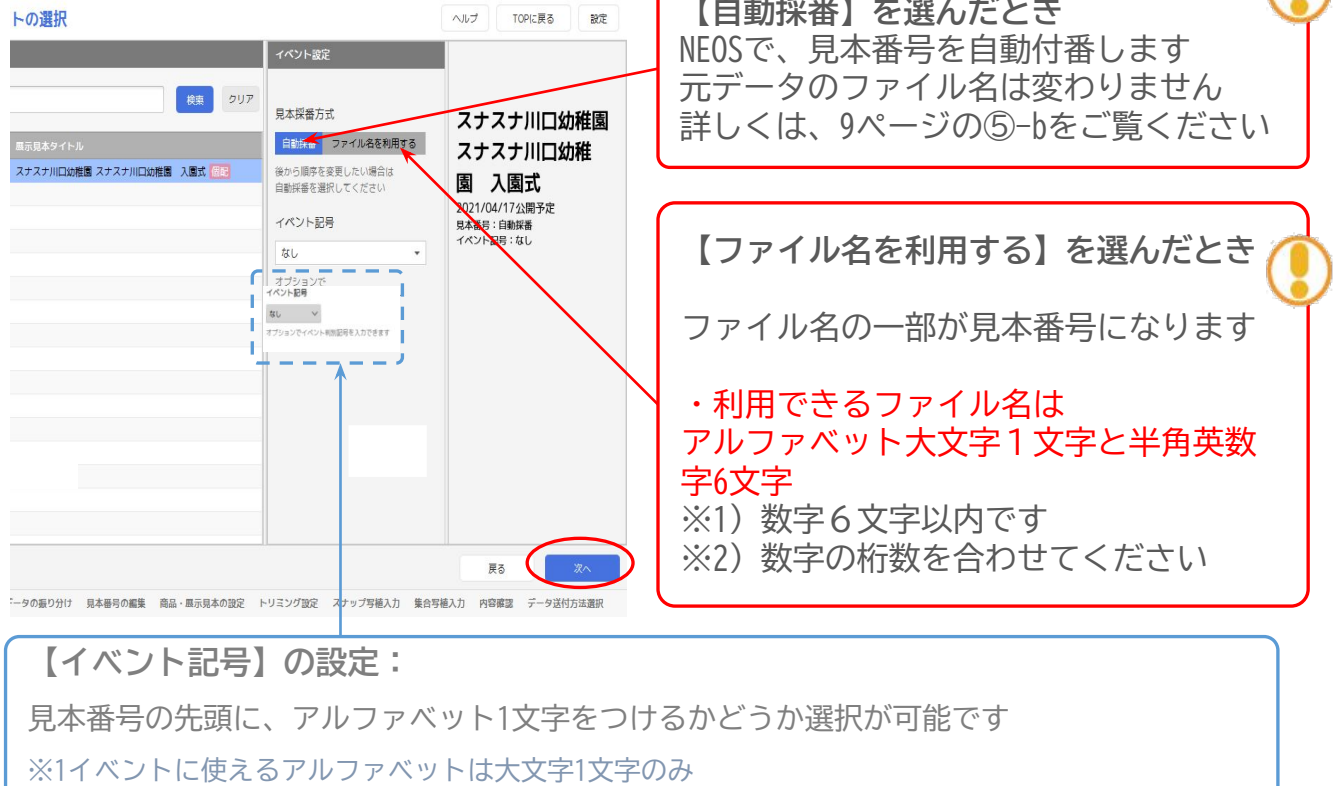

※利用するには、設定画面で、イベント記号を利用するが選択されている必要があります ※NEOSへルプの『「ファイル名を見本番号にする」機能』を参照して下さい

### 3入稿したい画像フォルダを開き、 【スナッȂ】と【集合】に分けて画像を振り分ける

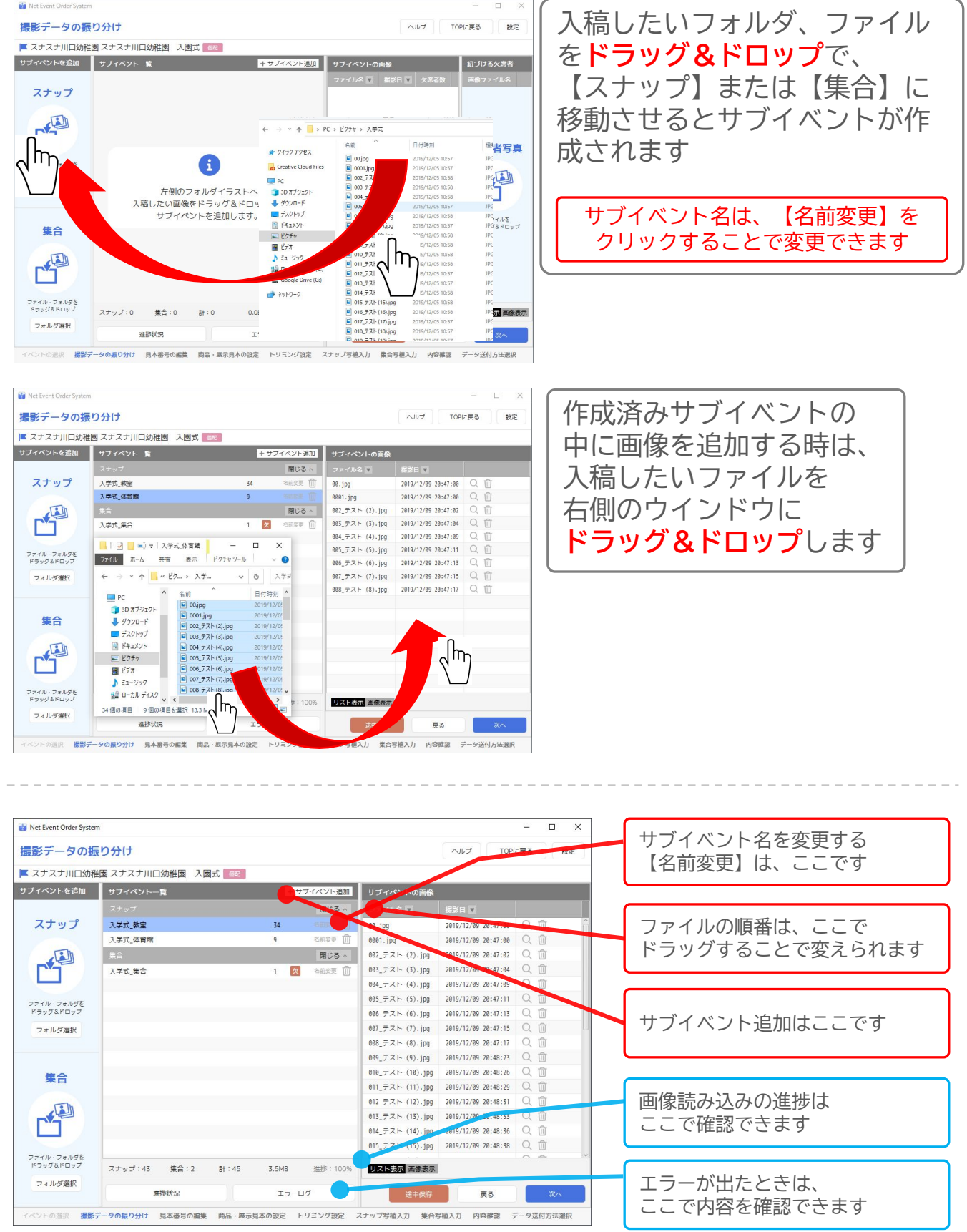

#### ④ 欠席者の設定 **※任意**

 欠席者を合成したいときは、合成したい写真を選択したあと 欠席者の写真を「写真に紐付ける欠席者」のウインドウに配置します

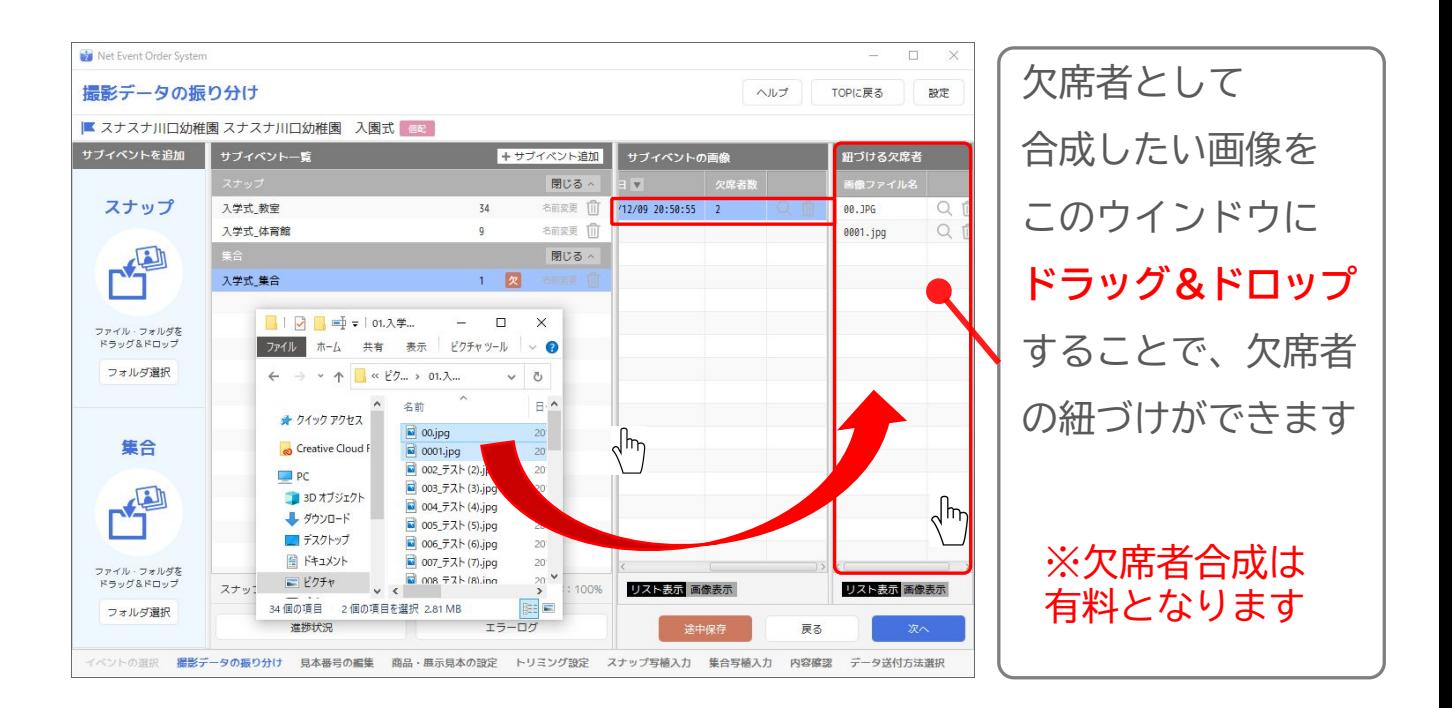

### ⑤ サȁイȄント作成、画像選択がすべて完了したら、 「次へ」をクリック

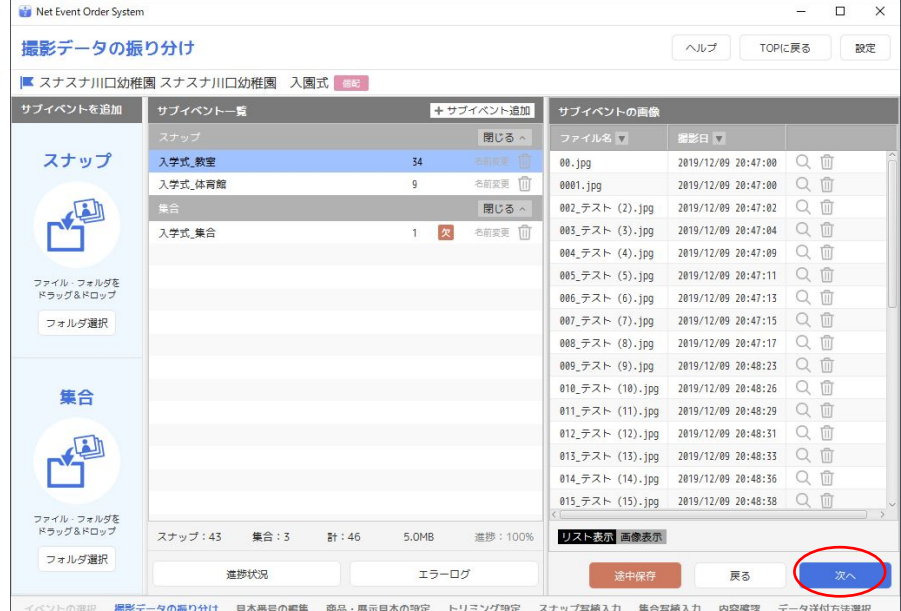

## **※手順②で、採番方式を【自動採番】とした場合のみ**

⑤-b サȁȀォルダ毎に、開始見本番号を入力する

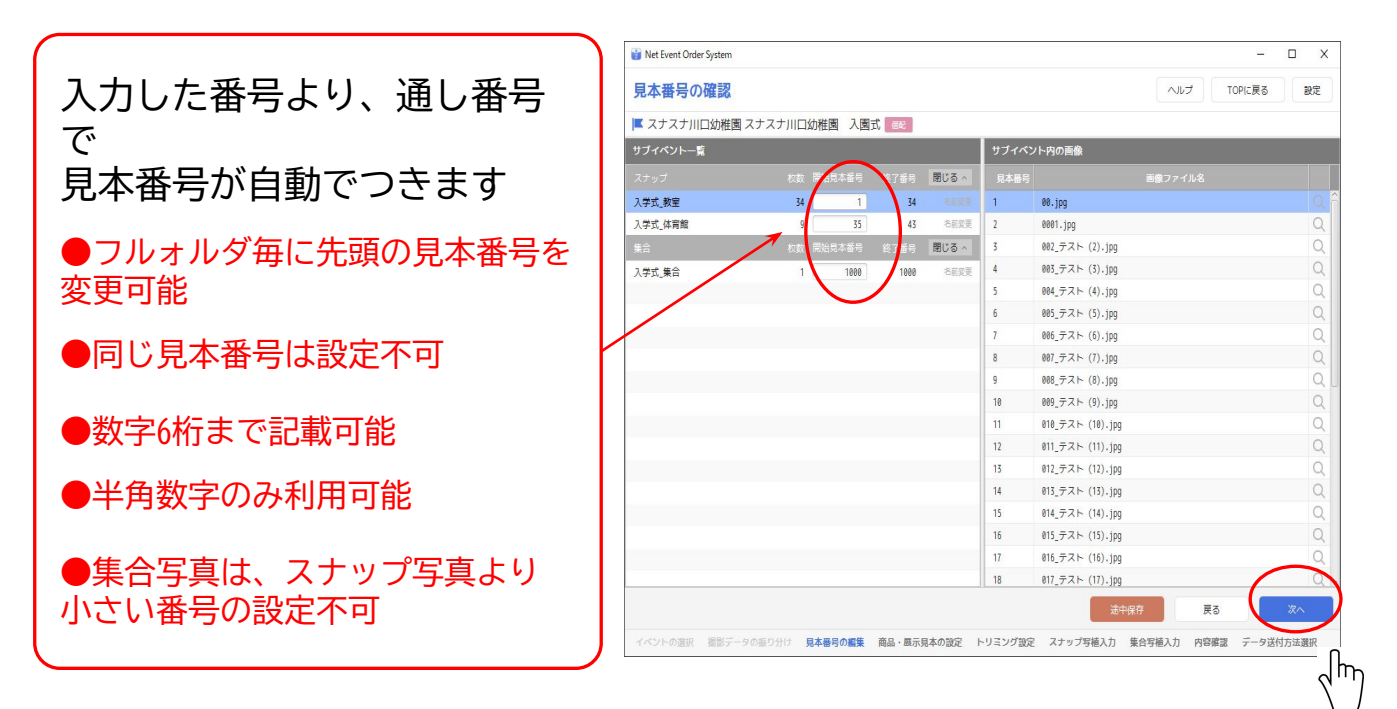

すべての見本番号の設定が完了したら、「次へ」をクリック

※手順②で、採番方式を【ファイル名を利用する】を

選んだ時は、この画面は表示されません

#### ⑥商品・展示見本の設定

# 以降の操作手順は、「展示見本を作成する」場合を前提とした説明になります

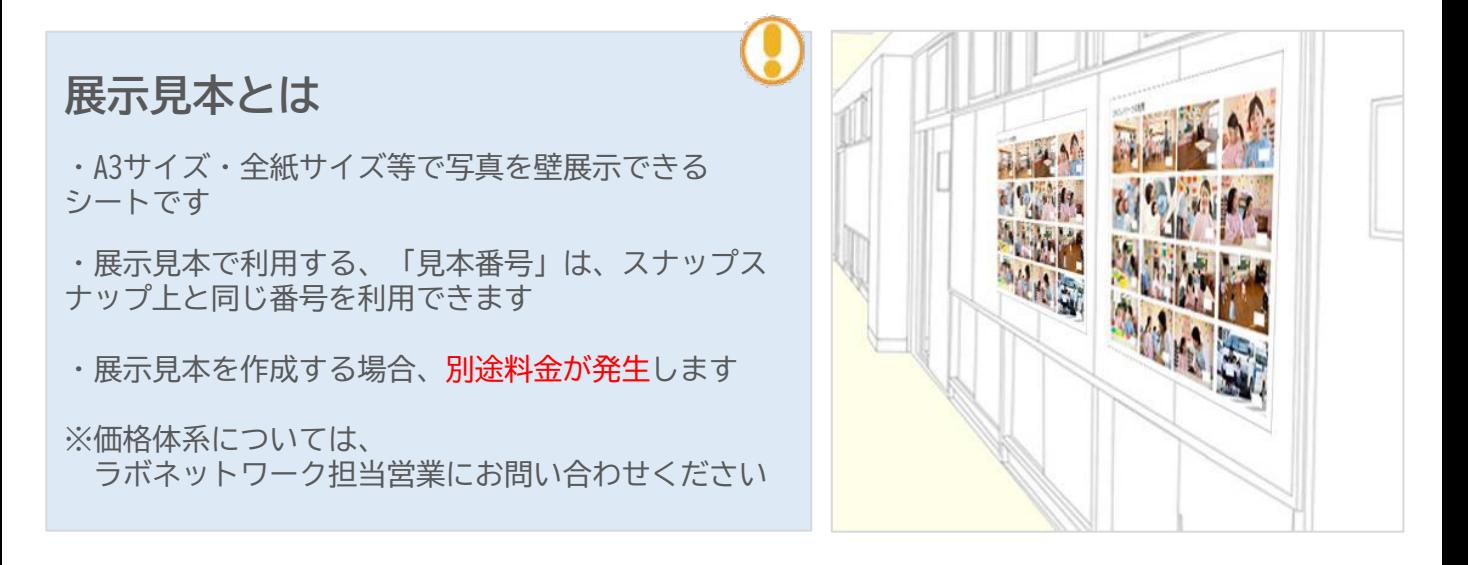

 ⑦全体設定の展示見本で「作る」を選択 あわせて、展示見本のタイトルになる文字も入力する

※展示タイトルが不要な場合は、 「タイトルなし」の欄にチェックをつけます

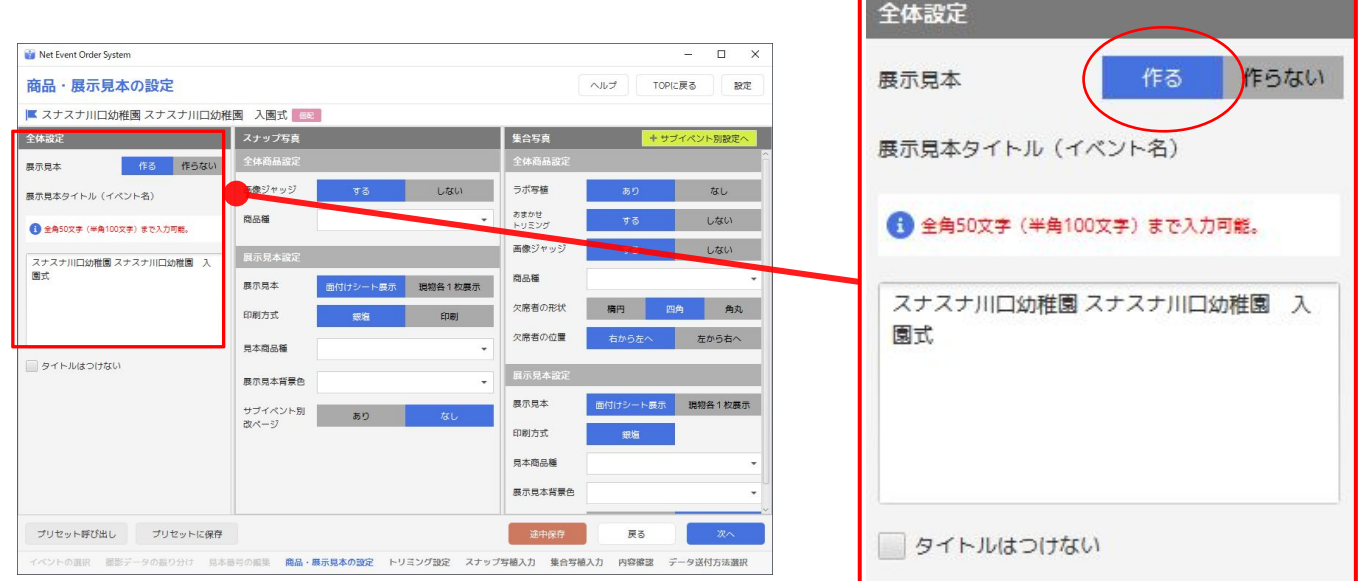

# ⑧**【**スナッȂ写真】についての、「商品」「展示見本」を設定して ください ※スナップ写真がない場合は、この設定は不要です

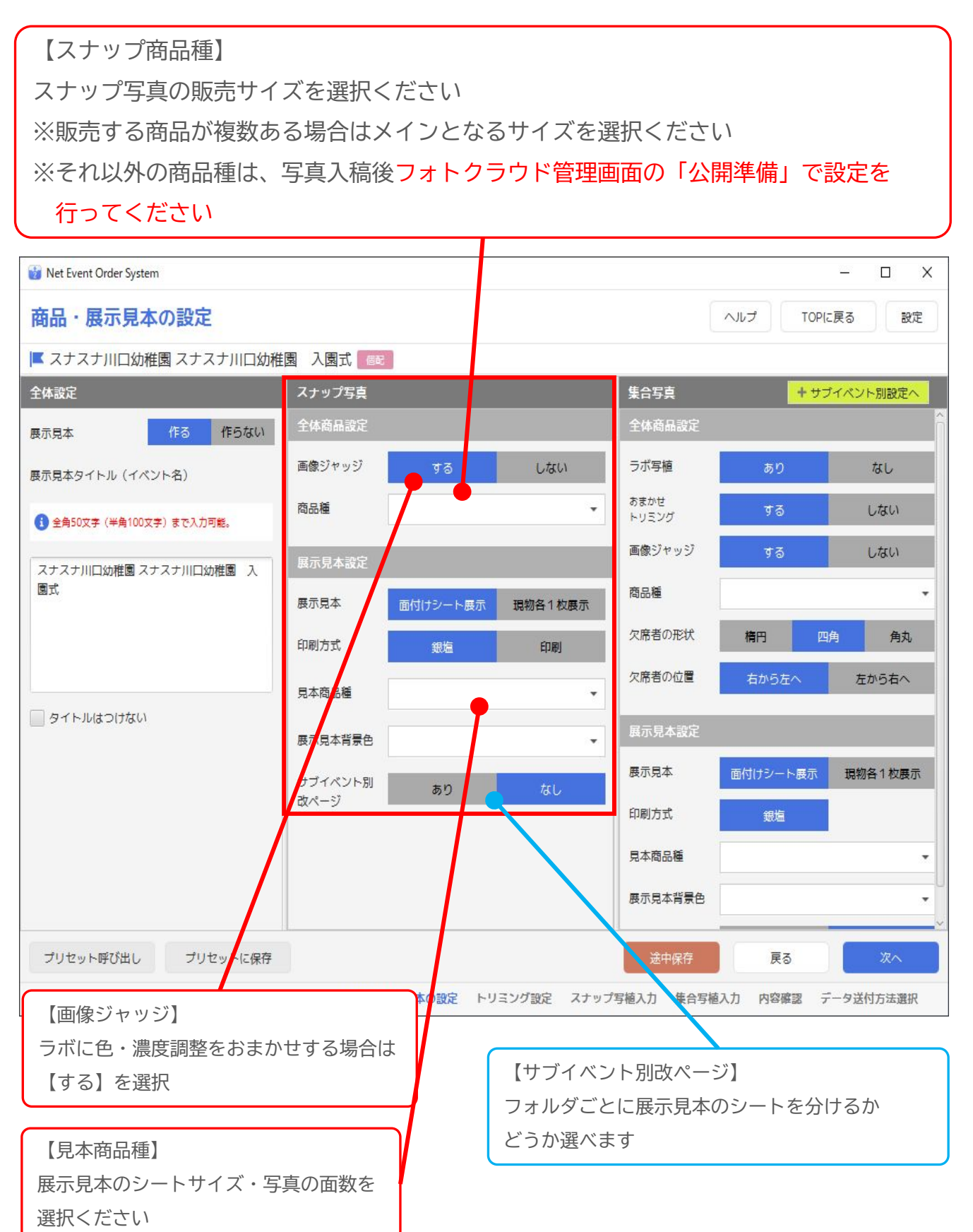

⑨【集合写真】についての「商品」「展示見本」を設定して下さい ※集合写真がない場合は、この設定は不要です

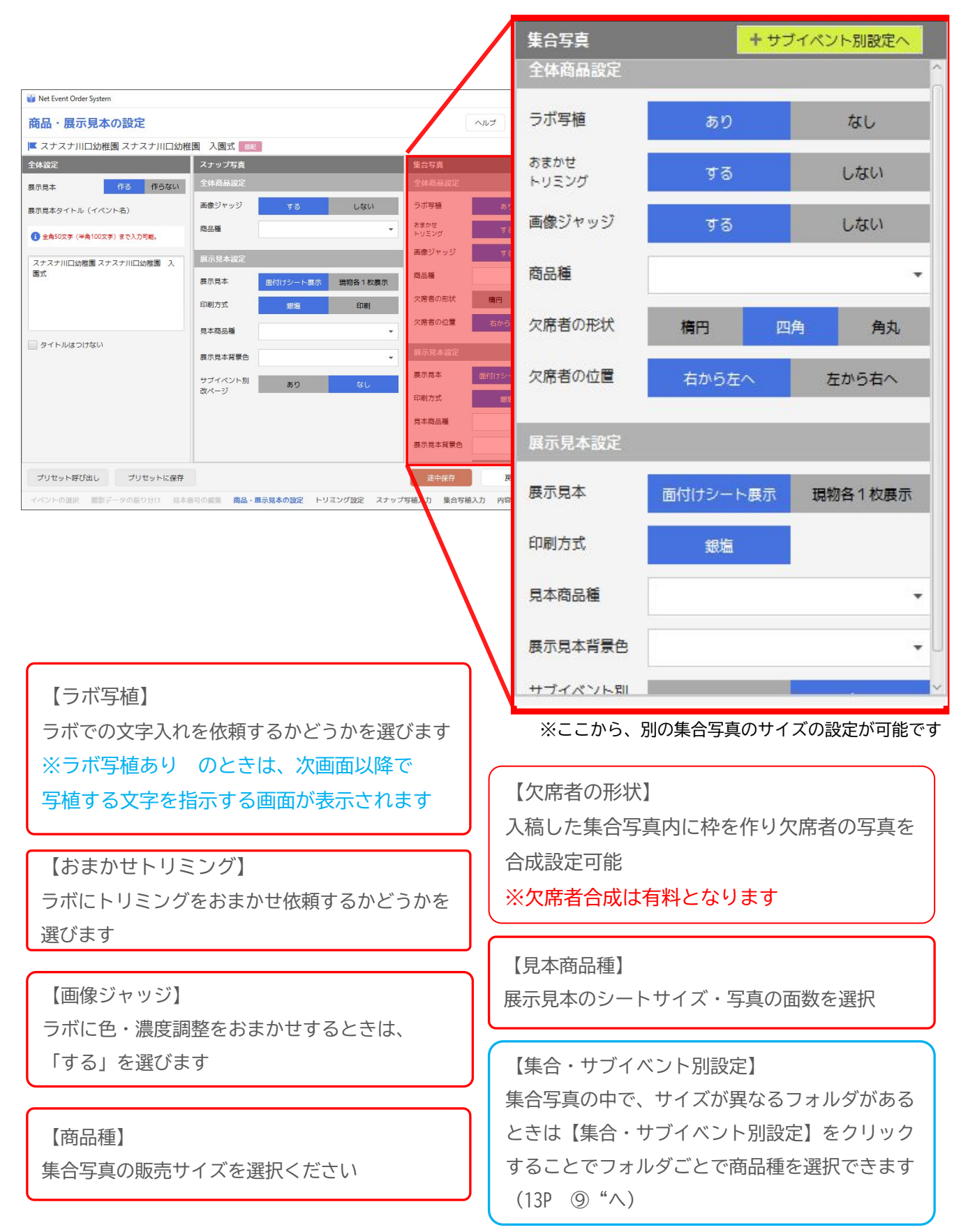

**⑨**"サブイベント別設定

左側のウインドウから、サブイベントを選択したあと

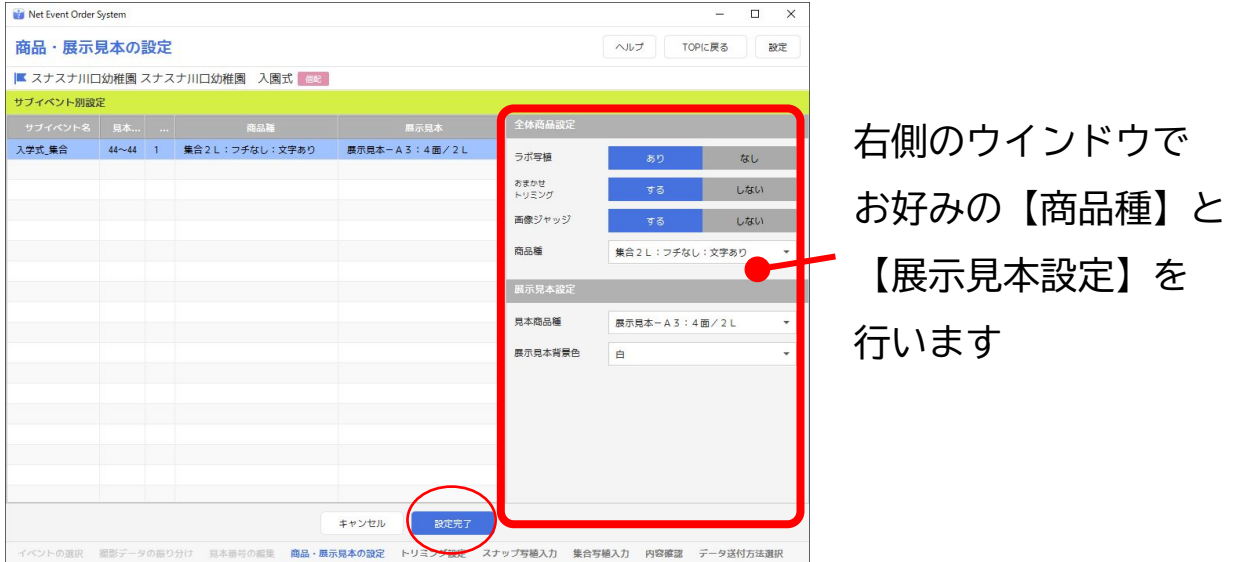

すべてのサブイベントの設定が完了したら「設定完了」をクリック

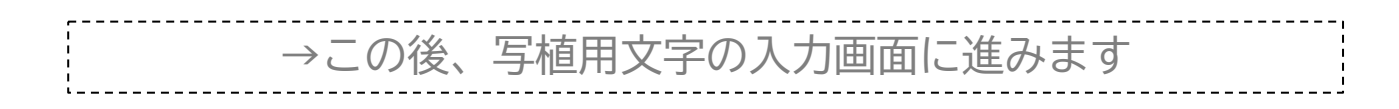

## 3. 入稿時の手順 ②写植文字の入力~データの送信

文字入力が不要なときは、以下の画面はスキップされます

⑩写植設定~入稿完了

- 1)文字入れする写真にチェック(※複数ファイルに同じ文字列を同時入力できます)
- 2)入力する方式をプルダウンの3種類の中から選ぶ
- 3)「選択Ȁァイルの写植をする」をクリックする

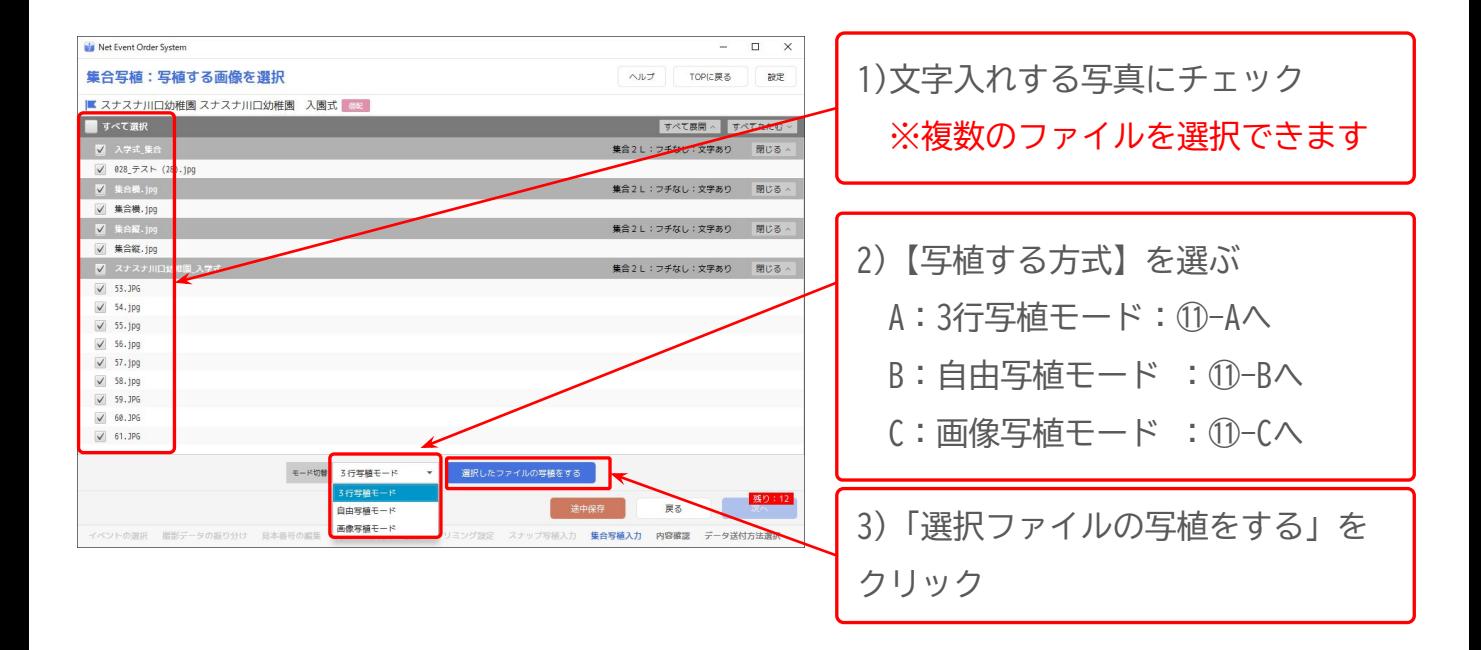

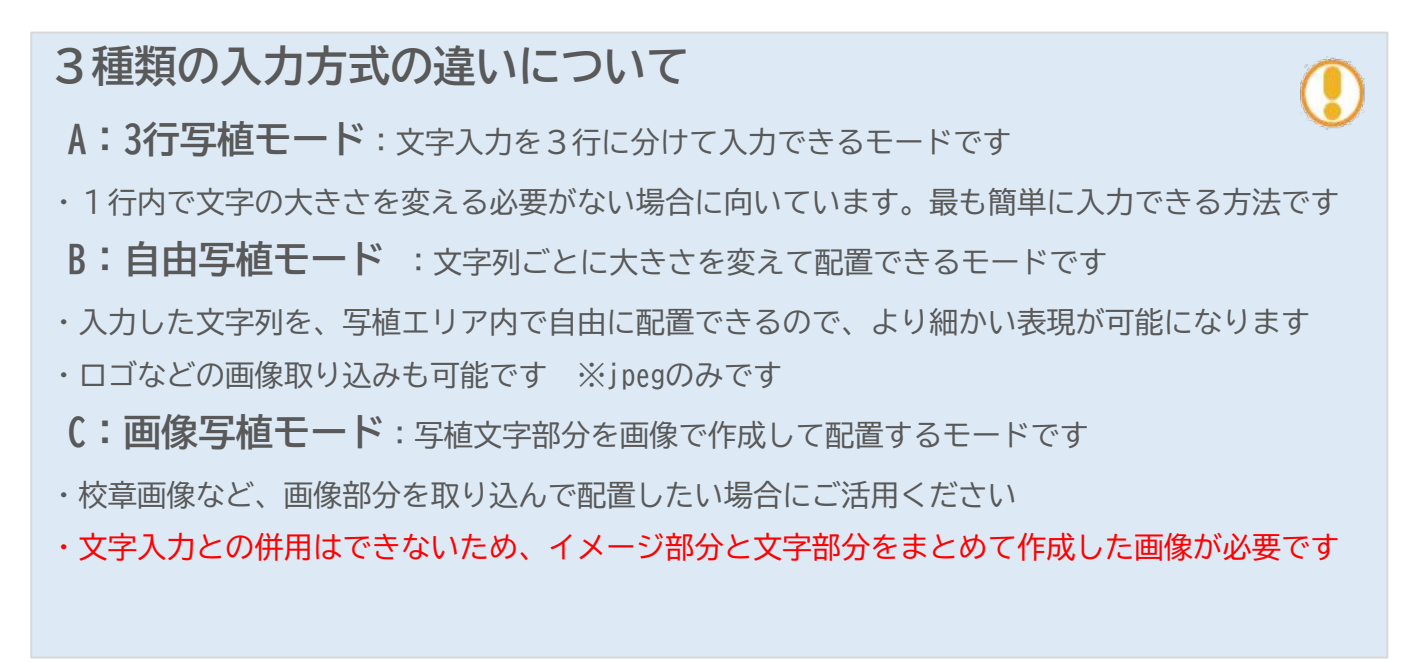

## ⑪-A **3行写植モードでの文字入力** 下記の画面を操作して文字入力します ※画像部分のトリミングは、ラボで実施されます

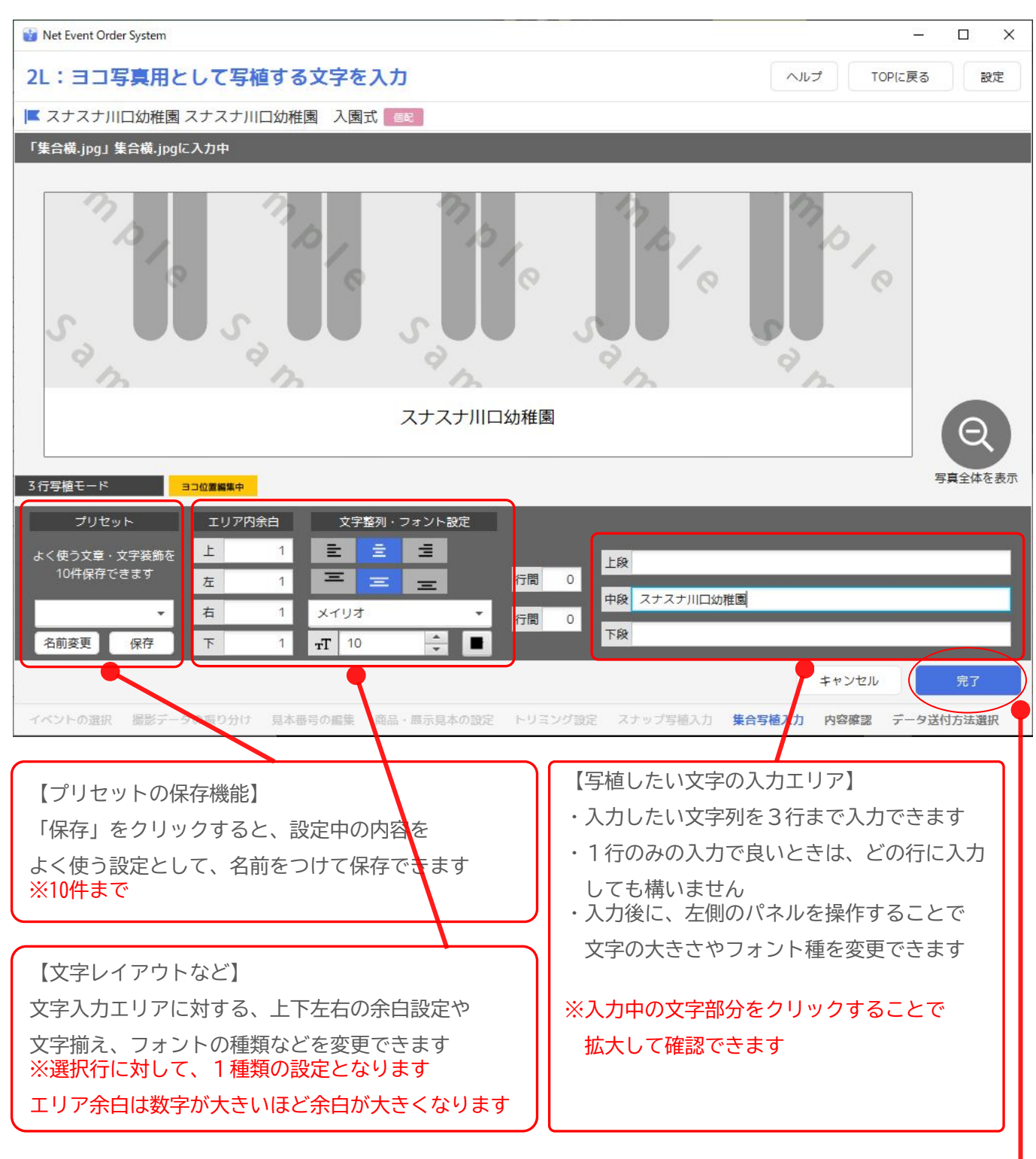

すべての設定が終わったら、「完了」をクリック

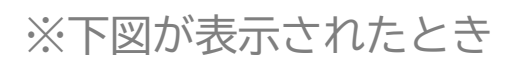

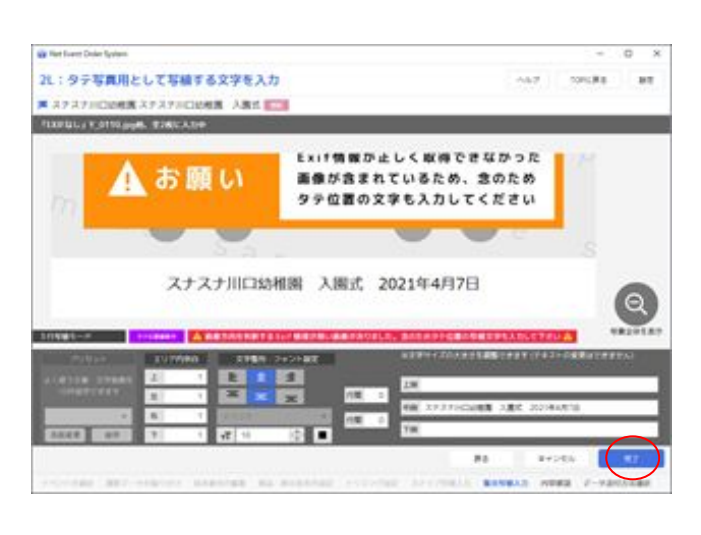

Exif情報で、画像の向きを正しく認識 出来ない写真が含まれる可能性がある ため、タテ位置用の文字の入力を促さ れます。 文字サイズ等の調整をし、「完了」を

クリックする。

※タテ写真が含まれないケースでも、Exif情 報が正しく取得できなかった場合は、表示さ れます。

印刷範囲を超えている場合も、文字サイズの 調整をし、「完了」をクリックしてください

文字列の確認が表示されるので、内容に問題がなければ「はい」をクリック

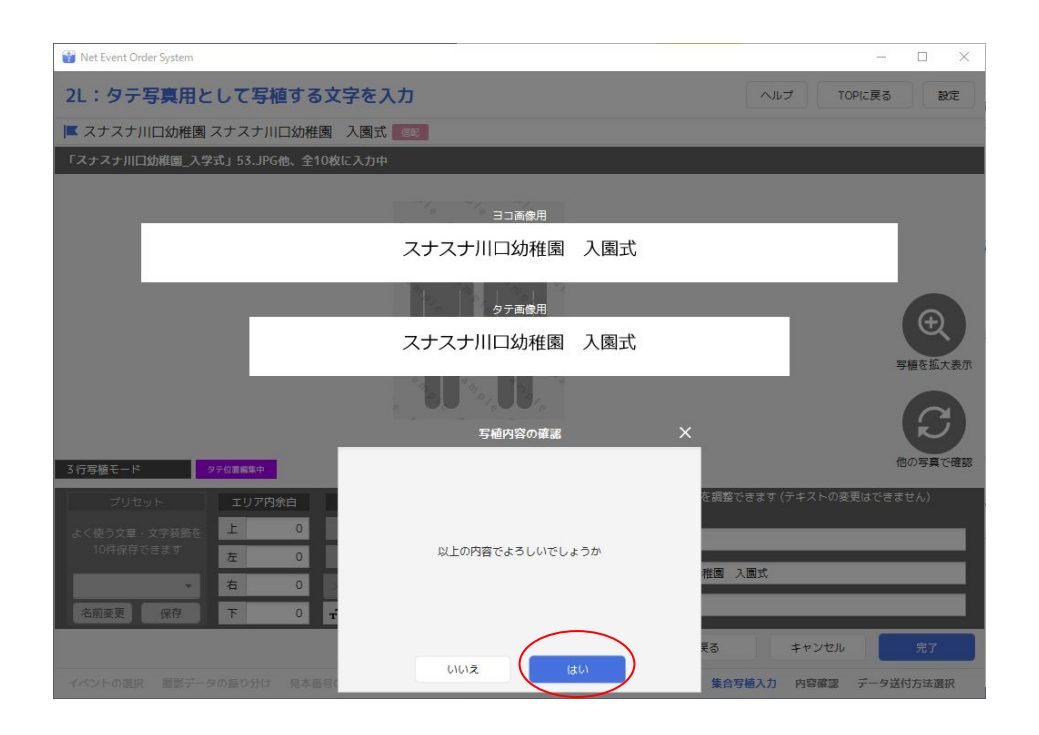

→この後、 ⑩の写植入力用の画像選択画面に戻るので 写植入力が必要な画像ファイルがなくなるまで、同じ操作を繰り返します P14

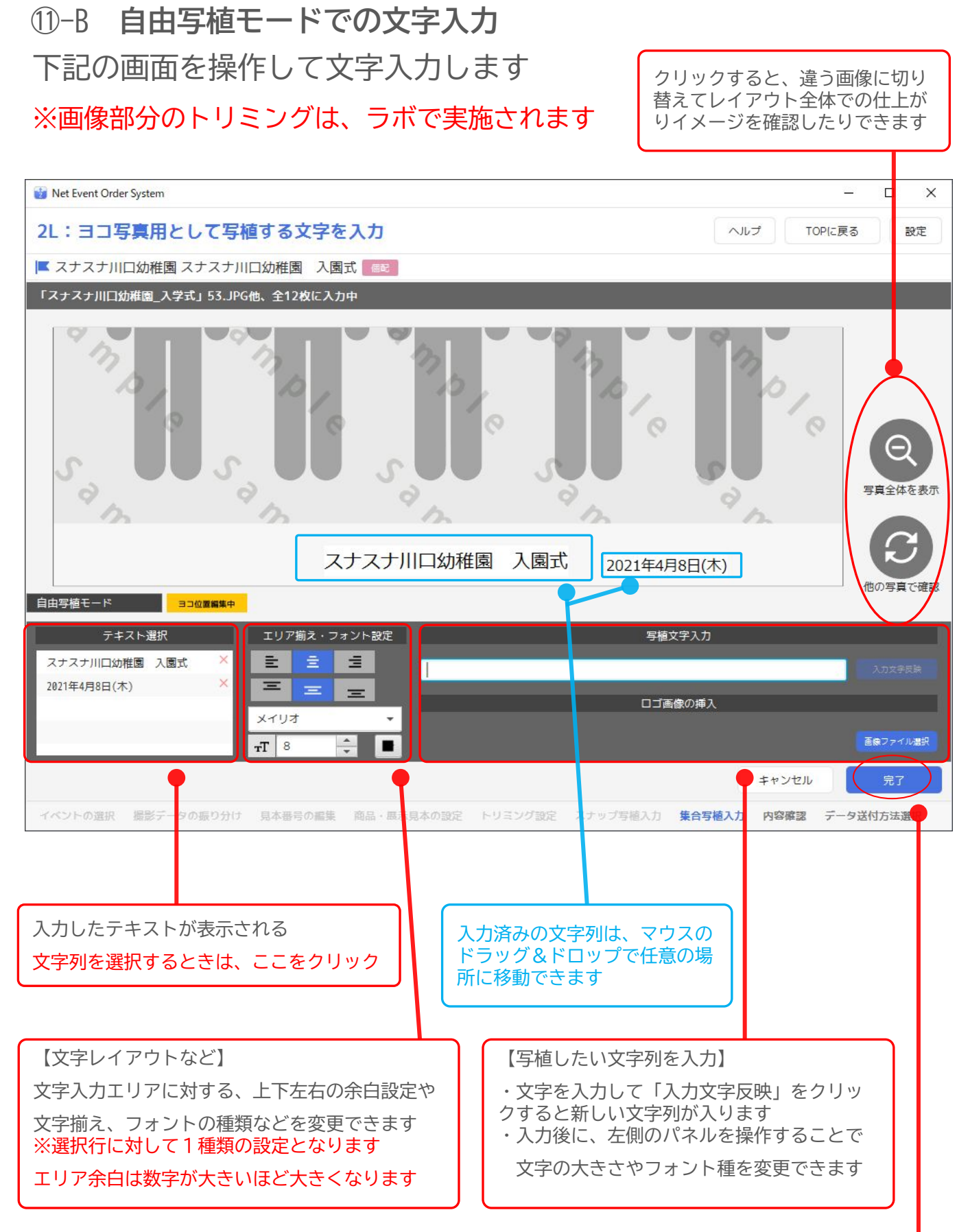

すべての設定が終わったら、「完了」をクリック

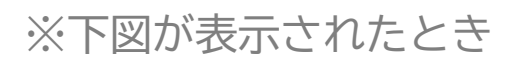

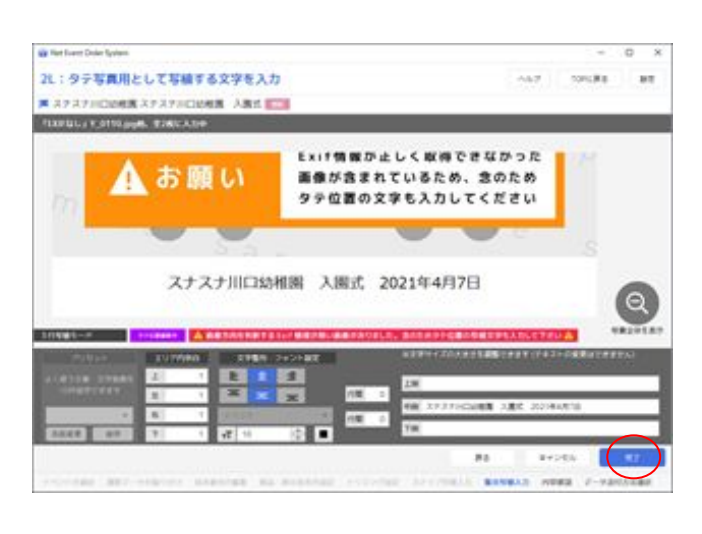

Exif情報で、画像の向きを正しく認識 出来ない写真が含まれる可能性がある ため、タテ位置用の文字の入力を促さ れます。 文字サイズ等の調整をし、「完了」を

クリックする。

※タテ写真が含まれないケースでも、Exif情 報が正しく取得できなかった場合は、表示さ れます。

印刷範囲を超えている場合も、文字サイズの 調整をし、「完了」をクリックしてください

文字列の確認が表示されるので、内容に問題がなければ「はい」をクリック

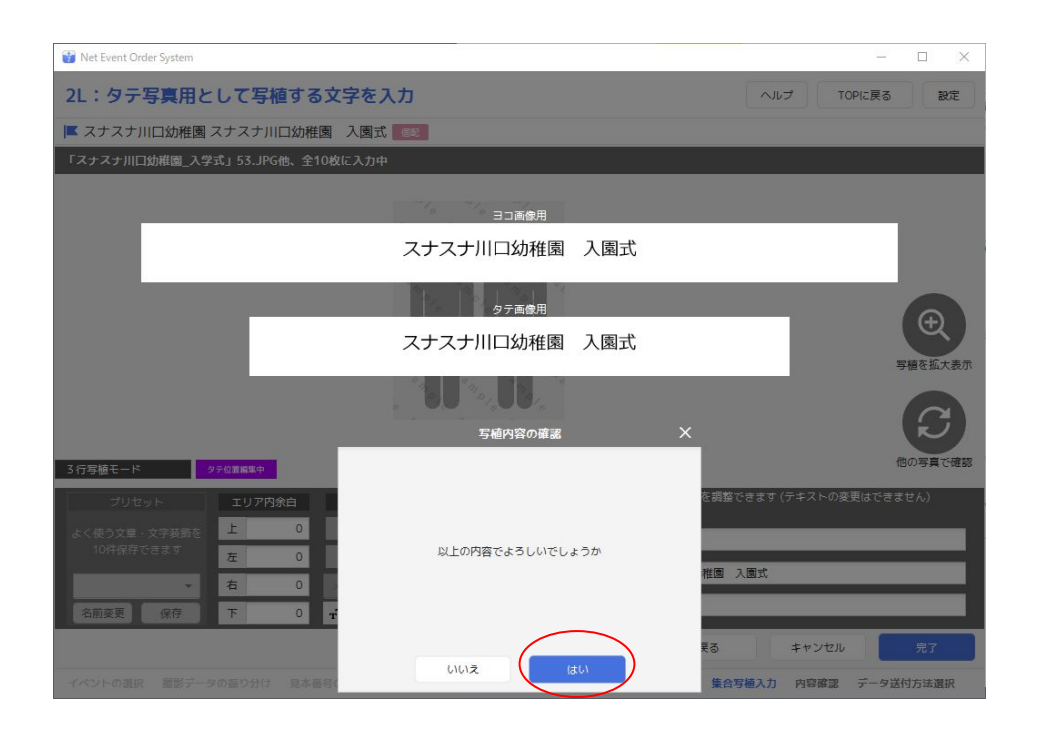

→この後、 ⑩の写植入力用の画像選択画面に戻るので 写植入力が必要な画像ファイルがなくなるまで、同じ操作を繰り返します P14

# ⑪-C **画像写植モードでの入力** 下記で「ヨコ用写植画像読み込み」(タテ用写植画像読み込み)をクリック

※撮影画像部分のトリミングは、ラボで実施されます

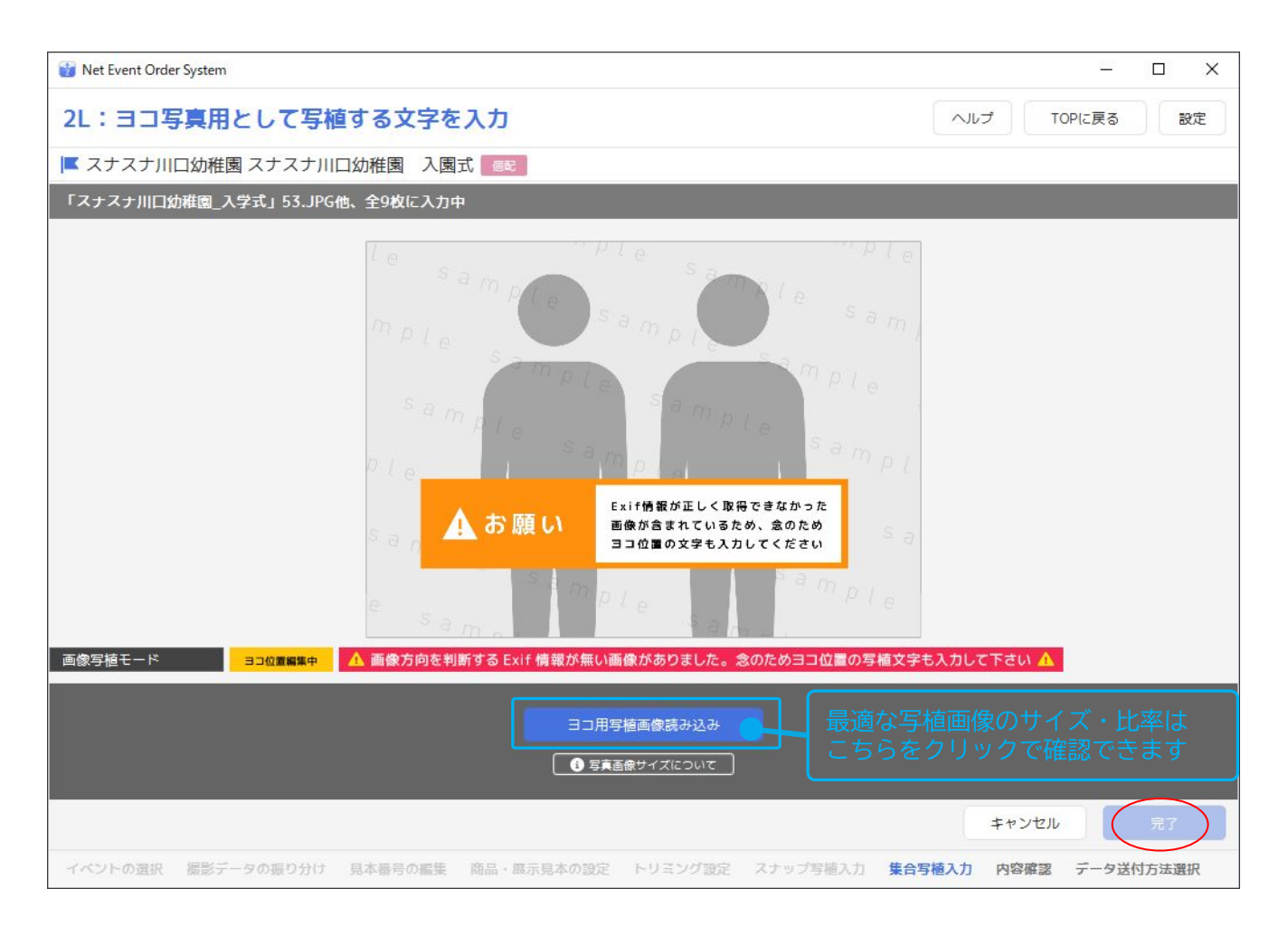

## 取り込み用の写植用画像を選択して「開く」をクリック

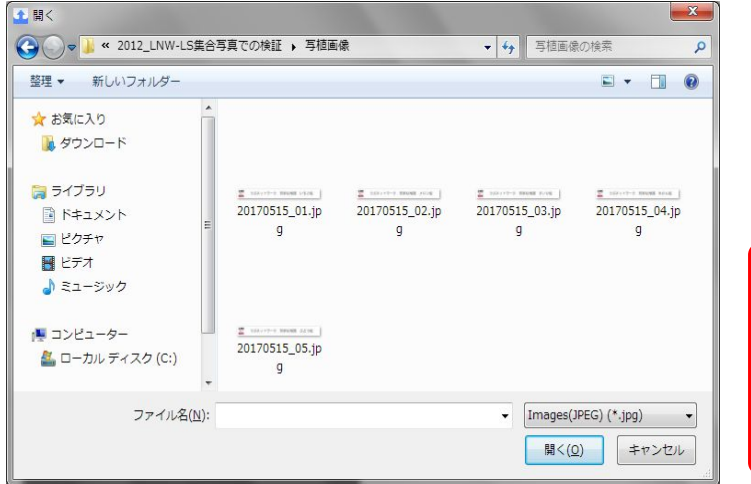

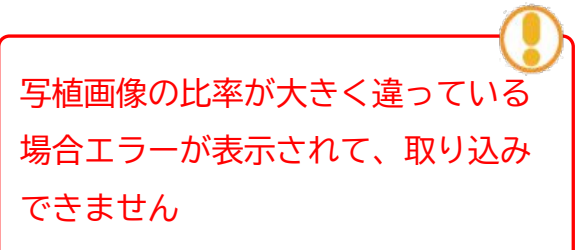

#### 取り込まれた内容で仕上がりイメージを確認したら、「完了」をクリック

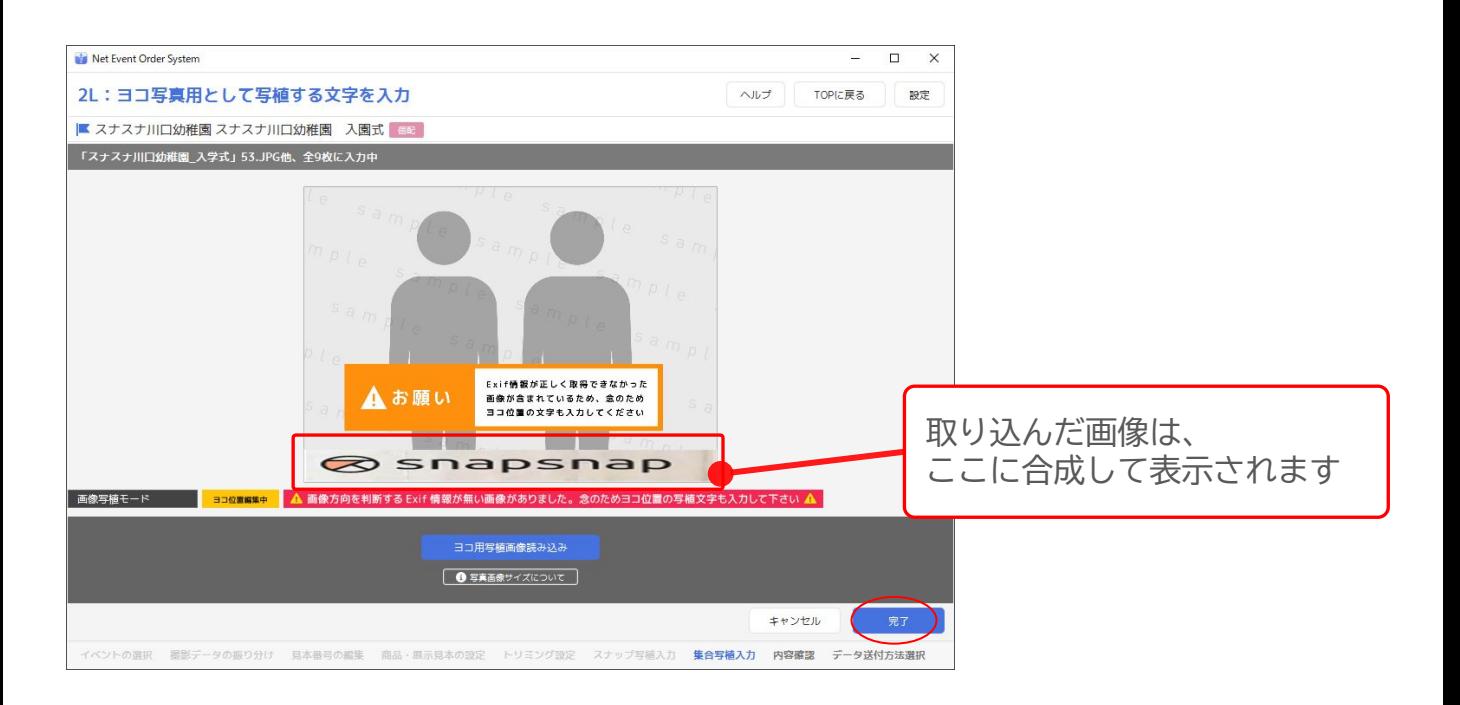

文字列の確認が表示されるので、内容に問題がなければ「はい」をクリック

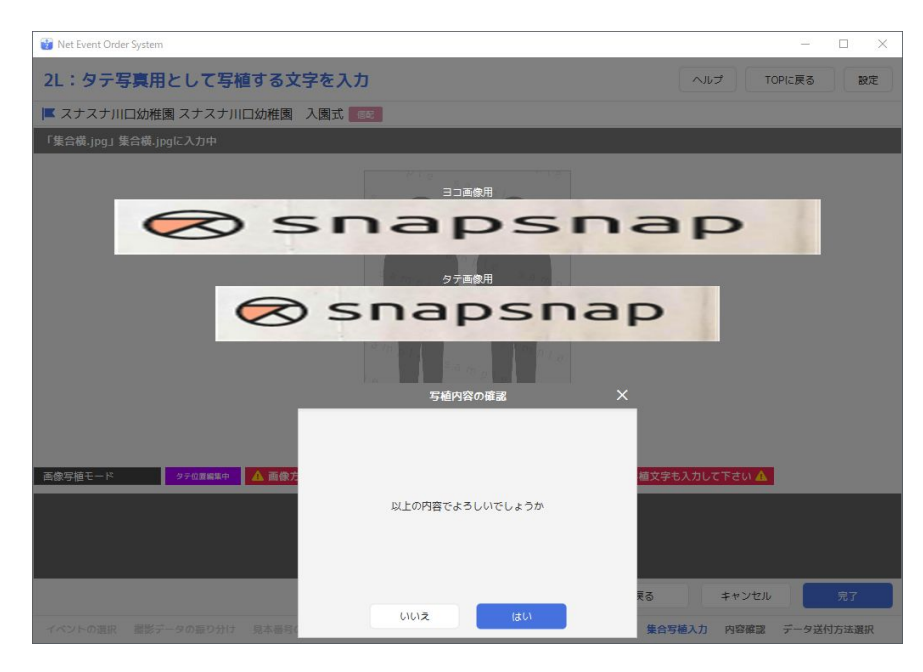

**⑩の写植入力用の画像選択画面に戻るので** 写植入力が必要な画像ファイルがなくなるまで、同じ操作を繰り返します →この後、 / P14 /

 ⑫写植入力の必要な画像に対して、同じ操作を繰り返す すべての入力が終わったら「完了」をクリックする

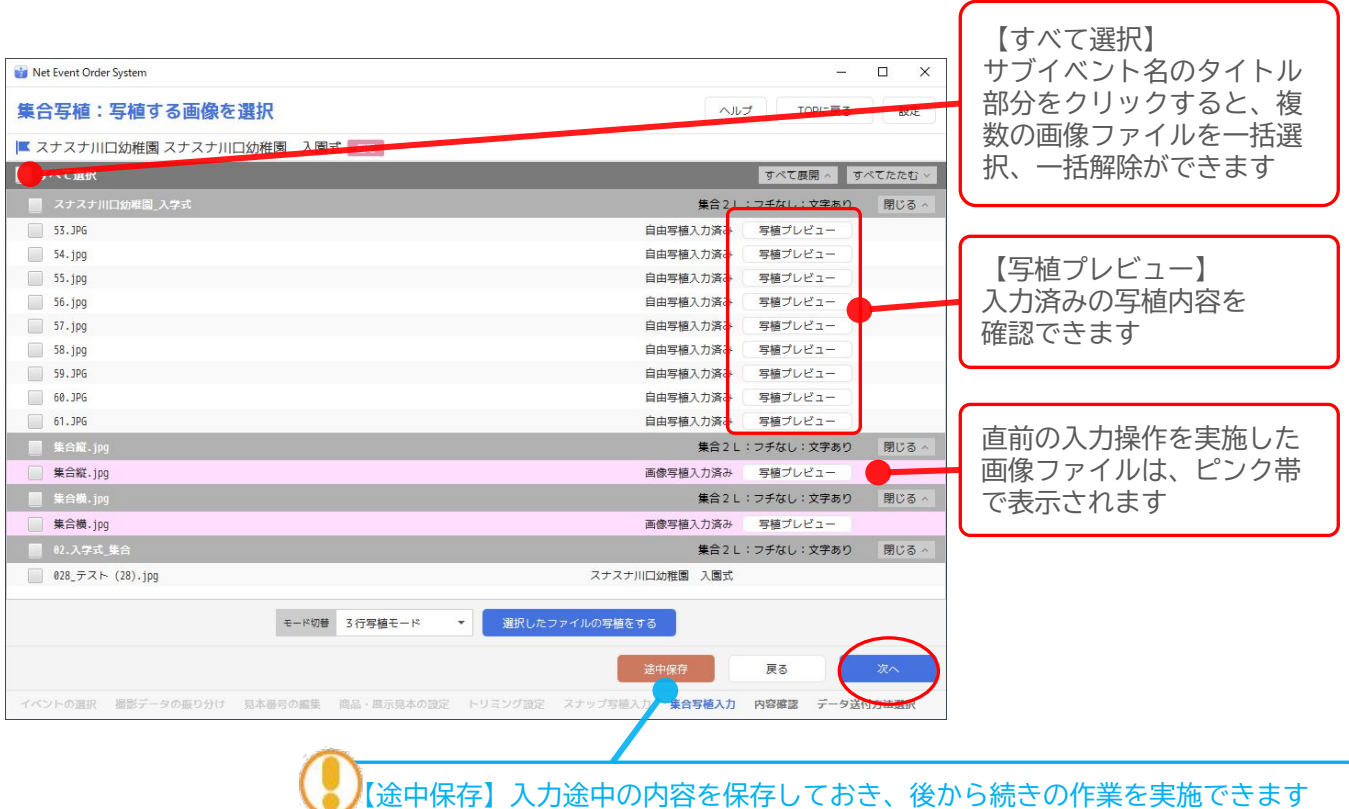

# ⑬ここまでに設定した内容の最終確認画面が表示されるので

内容に問題がないかを確認して「発注する」をクリック

![](_page_22_Picture_64.jpeg)

## ⑭発注データの送信方法を選択して、「発注確定」をする ※「ネット入稿で送信」をおすすめします

![](_page_23_Picture_46.jpeg)

![](_page_23_Picture_3.jpeg)

「メディアで発注する」 送信ができないほど画像数が極端に 多い・・・などの理由がある場合、 選択してください (注意) 発送確定の後で、DVDなどへの書出し と、発送手続きが必要になります

**6送信待機中画面が表示され、アップロードがはじまります** 「バックグラウンドで送信」をクリックすると別の作業を継続できます ※ファイルの送信時間は、選択画像ファイルのボリュームと店舗の通信環境により異なります

![](_page_24_Picture_70.jpeg)

![](_page_24_Picture_71.jpeg)

![](_page_24_Picture_4.jpeg)

# 4. クイックアップロード入稿時の手順 ①画像の選択~商材の設定

**クイックアップロードは、**全画像を「完成データ」として入稿していただきます 色調補正、写植追加、トリミングなどラボでの作業はできませんのでご注意ください ※完成データ・・・色調、写植の追加、トリミング等が完了した状態のデータ

![](_page_25_Picture_218.jpeg)

※1 クイックアップロードは最速2時間程度で公開準備に移行しますが、アップロード枚数や回線速度により異なります

#### ①「クイックアッȂロード」をクリック

![](_page_25_Picture_5.jpeg)

#### ③入稿したい画像Ȁォルダを開き、【スナッȂ】と【集合】に分けて 画像を振り分ける

![](_page_26_Picture_2.jpeg)

![](_page_26_Figure_3.jpeg)

![](_page_26_Figure_4.jpeg)

![](_page_27_Picture_98.jpeg)

## 4サブフォルダごとに、見本番号を入力する

![](_page_27_Figure_3.jpeg)

すべての見本番号の設定が完了したら、「次へ」をクリック

## ⑤【スナッȂ】【集合】それぞれの「商品種」を設定する

![](_page_28_Figure_1.jpeg)

【注意】 スナップ写真も、サブイベントごとのサイズ指定が可能です Ȁォトクラウド管理画面で公開準備の作業をする際に販売サイズの設定をしてください 完成画像入稿で販売サイズのアスペクト比が異なる場合、画像がカットされて出荷されます P30の「資料 完成画像におけるサイズ設定について」をご参考ください

#### ※下図のような表示がされたときは、画像の縦横比を確認いただき 販売予定の写真サイズの縦横比にあう画像データをご準備ください

![](_page_29_Picture_2.jpeg)

⑥ここまでに設定した内容の最終確認画面が表示されるので 内容に問題がないかを確認して「発注確定・送信」をクリック

![](_page_29_Picture_41.jpeg)

⑦送信待機中画面が表示され、アップロードがはじまります 「バックグラウンドで送信」をクリックすると別の作業を継続できます ※ファイルの送信時間は、選択画像ファイルのボリュームと店舗の通信環境により異なります

![](_page_30_Picture_82.jpeg)

![](_page_30_Picture_83.jpeg)

・送信が完了後に、ご登録メールアドレス宛に注文控えメールが届き ます。 ・公開準備は、Ȁォトクラウド管理画面に設定された公開日の前日ま でにご登録のメールアドレス宛に「公開プレビュー画面確認のお願 い」をお送りいたします。 メール受信後にȀォトクラウド管理画面で公開準備を行ってください

## ※資料 完成画像におけるサイズ設定について

![](_page_31_Picture_421.jpeg)

※赤枠の数値を超えるとクイックアップロード設定中にエラーが表示されます ※A3・集合A3は「おまかせ君withEPG」のみのサービスです

# 5-1.証明写真(F証明)の発注手順

### ①「証明写真」をクリック

![](_page_32_Picture_79.jpeg)

## ②「F証明」を選び、オーダー名を入力した後「次へ」をクリックする

![](_page_32_Figure_4.jpeg)

### 3フォルダ・画像ファイルの選択

入稿したいフォルダを【グループ追加】に移動させる

![](_page_33_Picture_3.jpeg)

## ④画像Ȁァイルの選択がすべて完了したら、「次へ」をクリック

![](_page_33_Picture_112.jpeg)

#### ⑤注文サイズの設定をする

1)作成したいサイズをプルダウンから選択し、面数を選択する

![](_page_34_Picture_76.jpeg)

- 2) 顔寸の指定について、「数値入力」、または「ラボ規定」を チェックする
	- A) 顔寸・頭上余白を指定する場合

![](_page_34_Picture_77.jpeg)

B) 顔寸・頭上余白を、ラボまかせにする場合

![](_page_34_Figure_8.jpeg)

## ⑥シート数から、「シート枚数」をȂルダウンで選択する

![](_page_35_Picture_2.jpeg)

![](_page_35_Picture_3.jpeg)

## ⑦設定が終わったら、「追加する」をクリック

![](_page_35_Picture_56.jpeg)

⑧同時に、他サイズも注文する場合は、手順⑤~⑧を繰り返す

![](_page_35_Picture_7.jpeg)

⑨作成する証明写真の【全体設定】を入力したあと、「次へ」を クリックする

![](_page_36_Picture_2.jpeg)

#### **【全体設定で選択できる内容】 ● つァイル名の印字:**

●データ書き出しディスク: トリミング・補正されたデータの書き出し ディスクをつくるか不要か ※作成は有料となります

証明写真の上に、Ȁァイル名を印字するかどうか

●クラスカード入りプリント: クラスカードは、組・出席番号等の番号札入りの写 真です。「する」を選ぶと、番号札の写真も証明写 真としてプリントします

●シール貼り:シール加工をするかしないか

●打ち抜き:打ち抜き加工をするかしないか ※シールにしないときは、打ち抜き不可

●ラボでのトリミング作業: ノートリミングでの仕上がりを希望するときは、 しないを選んでください

●顔寸を合わせて余白ができるときの対応方法 ●顔寸を合わせて校章が切れるときの対応方法

⑩注文内容の最終確認を行い、「発注確定・送信」をクリックし 送信画面へ・・・

![](_page_36_Picture_12.jpeg)

スクール証明で「顔寸」をラボにおまかせするときの規定値について

#### **●スクール証明の設定画面にて、 「顔寸」をラボまかせにしたときの規定値は、以下の通り**

| サイズ              | 頭上             |    |                | 顔寸   |    |    |
|------------------|----------------|----|----------------|------|----|----|
|                  | 規定寸法           | 上限 | 下限             | 規定寸法 | 上限 | 下限 |
| $2.4 \times 3.0$ | 4              | 15 | $\overline{2}$ | 18   | 26 | 5  |
| $2.5 \times 3.0$ | $\overline{4}$ | 15 | $\overline{2}$ | 18   | 26 | 5  |
| $2.5 \times 3.5$ | $\overline{4}$ | 17 | $\overline{2}$ | 18   | 31 | 5  |
| $3 \times 3.5$   | 4              | 17 | $\overline{2}$ | 18   | 31 | 5  |
| $3 \times 4$     | 5              | 20 | $\overline{2}$ | 22   | 36 | 5  |
| $3.5 \times 4.5$ | 5              | 22 | $\overline{2}$ | 22   | 41 | 5  |
| $3.5\times 5$    | 5              | 22 | $\overline{2}$ | 22   | 41 | 5  |
| $4 \times 5$     | 5              | 25 | $\overline{2}$ | 25   | 46 | 5  |
| $4\times 6$      | 5              | 25 | $\overline{2}$ | 25   | 46 | 5  |
| $5 \times 5$     | 5              | 25 | $\overline{2}$ | 25   | 46 | 5  |
| $5 \times 7$     | 10             | 35 | $\overline{2}$ | 37   | 66 | 5  |

**■高松 証明写真 規定寸法表**

単位:mm

## 5-2.「証明写真データダウンロードカード」の概要

証明写真データダウンロードカード(以下DLカード)とは

- ・Ȃリントに加え、データDL用のカードを発注する機能です
- ・DL用カードを、お客さまにお渡しいただくことでデータ取得を 可能にします

お客さまにお渡しする「証明写真データDLカード」の券面イメージ

●証明写真データDLカードの表示例

入稿時に設定した対応項目が入ります ※空欄にしたいときは「印字しない」を選択

![](_page_38_Figure_7.jpeg)

●ダウンロード用カードの仕様

サイズ:**148**✕**100mm**(はがき大)

ダウンロード可能期間:**60日、90日、120日、150日、180日、**

#### **210日、240日**\*

\*ラボ出荷予定日を起点に、それぞれの日の経過後の月末まで

 **※ダウンロードカード単体の販売はありません ※トナー印刷のため銀塩写真とは発色が同じになりません ※取得できるデータは、トリミング後の画像になります**

# 5-2. 証明写真ダウンロードあり (F証明)の事前設定

## ①「設定」をクリック

![](_page_39_Picture_37.jpeg)

## ②「表示設定・初期値設定」をクリック

![](_page_39_Picture_4.jpeg)

### ➂証明写真の設定項目で利用する商品種にチェックをつける

![](_page_39_Picture_38.jpeg)

5-2.証明写真ダウンロードあり (F証明) の発注手順

#### ①「証明写真」をクリック

![](_page_40_Picture_101.jpeg)

#### ②「F証明」を選び【オーダー名】を任意で入力した後「次」をク リック

![](_page_40_Figure_4.jpeg)

## **●証明写真データDLカードの印字項目と発注データの関係**

「NEOS2」で入稿時の印字設定と「証明写真データDLカード」に印字される対応箇所

![](_page_40_Picture_7.jpeg)

#### 3フォルダ・画像ファイルの選択

#### 入稿したいフォルダを【グループ追加】に移動させる

![](_page_41_Picture_3.jpeg)

## **●証明写真データDLカードの印字項目と発注データの関係**

「NEOS2」で入稿時の印字設定と「証明写真データDLカード」に印字される対応箇所

![](_page_41_Picture_6.jpeg)

![](_page_42_Picture_45.jpeg)

![](_page_42_Picture_46.jpeg)

#### ⑤注文サイズの設定をする

1) プリントサイズをプルダウンしアイテムの中から 「ダウンロードあり」を選択する

![](_page_42_Picture_47.jpeg)

2) 顔寸の指定について、「数値入力」、または「ラボ規定」をチェックする

A:顔寸・頭上余白を指定する場合

![](_page_43_Figure_3.jpeg)

#### B:顔寸・頭上余白を、ラボまかせにする場合

![](_page_43_Figure_5.jpeg)

3) プリント枚数から、「プリント枚数」をプルダウンで選択する

![](_page_43_Figure_7.jpeg)

⑥設定が終わったら、「追加する」をクリック

![](_page_43_Picture_112.jpeg)

#### ⑦証明DLカードの設定で、「Ȁォルダ名/Ȁァイル名を印字のする・し ない」、「ダウンロード期限」を選択する

※ダウンロードありを選択した時だけ右メニューに「証明DLカードの設定」が表示

![](_page_44_Figure_3.jpeg)

#### ※「表示設定・初期値設定」からダウンロード期限の初期値を設定できます

![](_page_44_Picture_93.jpeg)

#### 証明DLカードの印字する/しないの仕上がりイメージ

●フォルダ名/ファイル名を「印字する」を選んだとき

![](_page_45_Picture_46.jpeg)

![](_page_45_Picture_4.jpeg)

### ⑧注文内容の最終確認を行い、発注確定・送信を選択し送信画面へ

![](_page_46_Picture_21.jpeg)

# 6. 集合写真 (単体) プリント発注方法

※集合写真(単体)は展示見本を作成しない、集合写真のプリントのみ発注する機能です

①「集合写真(単体)プリント発注」をクリック

![](_page_47_Picture_47.jpeg)

### ②「通常入稿」か「完全データで入稿」を選んでクリック

![](_page_47_Picture_48.jpeg)

**●通常入稿:** ジャッジ、トリミング、欠席者合成などをラȇにまかせる発注です **●完全データ入稿:** ラボ側では、プリント処理のみ実施します。完全データで入稿ください

![](_page_48_Picture_1.jpeg)

A-①「通常入稿」を選んで、オーダー名を入力し、「始める」をクリック

![](_page_48_Picture_3.jpeg)

#### A-② フォルダ、または画像ファイルを選んで、取り込みする

![](_page_48_Figure_5.jpeg)

#### A-③ 欠席者の設定 **※任意**

 欠席者を合成したいときは、合成したい写真を選択したあと 欠席者の写真を「写真に紐付ける欠席者」のウインドウに配置します

![](_page_49_Picture_3.jpeg)

### A-④ すべての設定が完了したら、「次へ」をクリック

![](_page_49_Picture_122.jpeg)

#### A-⑤ 商品の種別を設定をして、「次へ」をクリックする

![](_page_50_Picture_2.jpeg)

ラボに色・濃度調整をまかせるかどうかを選択できます

#### ●おまかせトリミング:

ラȇでトリミングをするかどうかを選択できます

●ラボ写植:

ラボで文字入れ、トリミングをするかどうかを選択できます※写植・トリミング共に別料金無し

#### ●商品種:

Ȃリントする種類を選択できます。必ず、納品する画像サイズに合った種類を選んでください

#### ●欠席者の形状:

欠席者の合成を実施するときの枠の形を指定できます

#### ●欠席者の位置:

欠席者の位置を選択できます※欠席者合成は有料となります

●上記で、ラボ写植を「あり」にした場合

→この後文字入れ用の画面が表示されます。

文字入れの手順は / P14 / \_ / P21 / をご覧ください。  $P21$  $'$  P14

すべての文字入れ設定が終わったら、次ȅージの画面に進みます。

●ラボ写植を「しない」にしたときは、そのまま次ページ / p49 / を ご覧ください P49

A-⑥ 注文する枚数を記載し、「次へ」をクリック

![](_page_51_Picture_46.jpeg)

A-⑦ 表示内容で間違いなければ、「発注確定・送信」をクリックします

![](_page_51_Picture_47.jpeg)

![](_page_51_Picture_5.jpeg)

## 【B】完全データ入稿の場合

B-①「完全データで入稿する」を選んでオーダー名を入力し「始める」をクリック

![](_page_52_Picture_3.jpeg)

#### B-2 フォルダ、または画像ファイルを選んで、取り込みする

![](_page_52_Picture_5.jpeg)

#### A-③ 商品の種別を設定をして、「次へ」をクリックする

![](_page_53_Picture_59.jpeg)

#### A-④ 注文する枚数を記載し、「次へ」をクリック

![](_page_53_Picture_60.jpeg)

A-⑤ 表示内容で間違いなければ、「発注確定・送信」をクリックします

![](_page_54_Picture_27.jpeg)

→このあと【送信待ち画面】が表示され、Ȁァイル送信がはじまります その後の画面操作は、 / p23 / と同様になりますので 詳しい説明については、そちらをご覧ください

# 7.デジカメプリント発注方法

※デジカメプリントは、スナップ写真を枚数指定で発注する機能です

## ①「デジカメȂリント」をクリック

![](_page_55_Picture_55.jpeg)

## ②「お客様名」を入力して「始める」をクリック

![](_page_55_Picture_5.jpeg)

### ③フォルダ、または画像ファイルを選んで、取り込みする

![](_page_56_Picture_2.jpeg)

## 同じ画像で別のサイズでもプリントしたいとき

#### ※新たにフォルダ、または画像ファイルを選んで、取り込みする

![](_page_56_Picture_5.jpeg)

## 注方法 ④表示内容で間違いなければ、「次へ」をクリックします

![](_page_57_Picture_96.jpeg)

【途中保存】入力途中の内容を保存しておき、後から続きの作業を実施できます

# ⑤Ȃリント商品の設定をしてください

![](_page_57_Figure_5.jpeg)

# グループ別にプリントサイズを変更したいとき

![](_page_57_Picture_97.jpeg)

## ⑥ここまでに設定した内容でよろしければ「次へ」をクリック

![](_page_58_Picture_53.jpeg)

## ⑦注文枚数の設定をして「次へ」をクリック

![](_page_58_Picture_54.jpeg)

⑧ をクリックすると「画像の確認」をしながら「注文枚数の変更」が できます

![](_page_58_Picture_5.jpeg)

#### ⑨ここまでに設定した内容の最終確認画面が表示されるので 内容に問題がないかを確認して「発注確定・送信」をクリック

![](_page_59_Picture_44.jpeg)

⑩送信待機中画面が表示され、アッȂロードがはじまります

「バックグラウンドで送信」をクリックすると別の作業を継続できます ※ファイルの送信時間は、選択画像ファイルのボリュームと店舗の通信環境により異なります

![](_page_59_Picture_45.jpeg)

![](_page_60_Picture_37.jpeg)

送信が完了後に、ご登録メールアドレスへ注文控えメールが届きます また、注文内容の控えPDFは、NEOSの注文履歴欄にも表示されます

# 8.ヘルプについて

 TOP画面に記載されている「ȃルȂ」をクリックいただくと よくあるご質問とその回答などが、ご覧いただけます

![](_page_61_Picture_2.jpeg)

<よくあるご質問とその回答の例>

Q:**送信中にエラーが出てしまった** A:パソコンの電源管理設定で、自動でロック状態、スリーȂ状態、スクリーンセーバー状態になるような 設定がされていると送信エラーになる場合があります。パソコンの設定をお確かめください。 Q:**インストールの際に「開発元が不明のためインストールができない」と表示された。(Mac環境)** A:パソコン本体のセキュリティ設定で、全アȂリをインストールできるように変更をお願いいたします。 インストール後は、元の設定を戻していただいて問題ありません。 Q:**誤った画像を入稿した(入稿漏れがあった)のでやり直したい** A:Ȁォトクラウド管理画面で、新たにイȄントを登録いただき、正しい画像で改めて入稿してください。 不要になったイベントは、フォトクラウド管理画面の行事内容ページで削除が可能です

#### **スナップスナップコールセンター 専用サポートダイヤル**

TEL:**050-3033-0067**(営業時間:平日 9時~17時)

FAX:**048-227-3546**

mail:**dioss@labonetwork.co.jp**